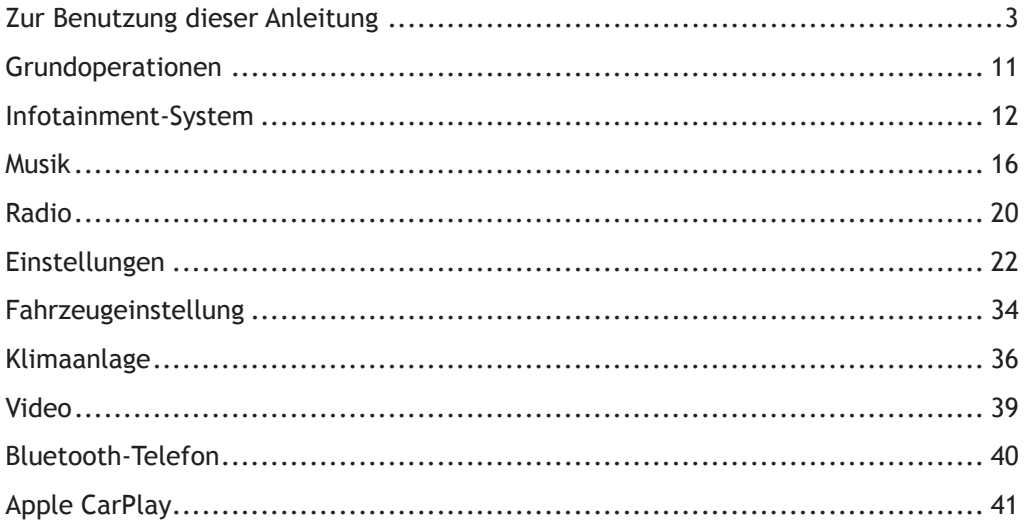

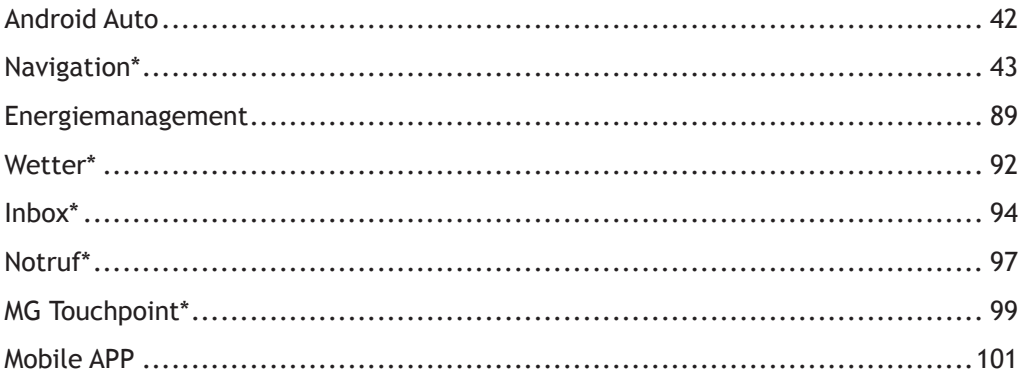

# <span id="page-2-0"></span>**Zur Benutzung dieser Anleitung**

Bitte lesen Sie diese Anleitung sorgfältig. Die enthaltenen Informationen helfen Ihnen beim Erlernen der sicheren und korrekten Bedienung Ihrer Systeme, damit Sie Ihre Fahrten genießen können. Da unsere Firma eine Strategie der kontinuierlichen Verbesserung der Produkte verfolgt, behalten wir uns das Recht vor, nach der Veröffentlichung dieser Anleitung Produktänderungen ohne Vorankündigung vorzunehmen. Die in dieser Anleitung enthaltenen Abbildungen dienen nur der Bezugnahme. Bitte lesen Sie diese Anleitung durch, bevor Sie das Infotainment- und Navigationssystem benutzen, und halten Sie sich unbedingt an die Bedienungsanweisungen.

### **Mitteilung**

Ohne vorherige schriftliche Erlaubnis der Firma darf kein Teil dieser Publikation reproduziert, in Abrufsystemen gespeichert bzw. in irgendeiner Form übertragen oder mit elektronischen, mechanischen oder anderen Mitteln aufgezeichnet werden.

### **Wichtige Sicherheitsinformationen**

- Versuchen Sie nicht, das Infotainmentsystem eigenmächtig anzupassen, zu reparieren oder zu modifizieren, weil das Gerät Hochvolt-Komponenten enthält, die Stromschläge verursachen können. Zur internen Überprüfung, Einstellung oder Reparatur wenden Sie sich bitte an eine lokale Vertragswerkstatt.
- Lassen Sie dieses Infotainment- und Navigationssystem nicht mit Flüssigkeiten in Kontakt kommen. Wenn Flüssigkeiten oder Fremdkörper in dieses Infotainment- und Navigationssystem gelangt sein sollten: Halten Sie Ihr Fahrzeug bitte an einem sicheren Ort an, schalten Sie sofort die Stromver-

sorgung aus und kontaktieren Sie Ihre lokale MG-Vertragswerkstatt. Benutzen Sie das Infotainment- und Navigationssystem in diesem Zustand nicht! Andernfalls kann es zu Brand, Stromschlag oder anderen Störungen kommen.

• Sollten Sie Rauch, unnormale Geräusche oder Gerüche aus dem Infotainmentsystem bzw. andere unnormale Zeichen auf dem Bildschirm bemerken, schalten Sie die Stromversorgung unverzüglich aus und wenden Sie sich zwecks Service an eine lokale MG-Vertragswerkstatt. Wenn Sie dieses Infotainmentsystem in diesem Zustand benutzen, kann eine dauerhafte Beschädigung des Systems die Folge sein.

- Das Benutzen der Navigations- oder Videofunktionen des Systems bei rollendem Fahrzeug ist verboten. Der Hersteller übernimmt keine Verantwortung für Folgen, die durch ein solches Benutzen verursacht werden. Halten Sie Ihr Fahrzeug bitte an einem sicheren Ort an, schalten Sie auf Parken und ziehen Sie die Feststellbremse, bevor Sie die notwendigen Korrekturen vornehmen oder Videos schauen.
- Besonders hohe oder niedrige Temperaturen wirken sich störend auf die normale Funktion aus. Wenn das Fahrzeug nicht benutzt wurde, im direkten Sonnenlicht geparkt oder starker Kälte ausgesetzt war, kann es besonders aufgeheizt bzw.

ausgekühlt sein. Unter solchen Umgebungsbedingungen funktioniert das System dann möglicherweise nicht mehr korrekt. Sobald sich die Temperatur im Fahrzeug normalisiert hat, wird das System wieder normal funktionieren. Wenn nicht, wenden Sie sich zwecks Hilfe bitte an eine lokale Vertragswerkstatt.

- Das Infotainment- und Navigationssystem darf während des Aufladens der Fahrzeugbatterie nicht ausgeschaltet werden.
- Wird das Infotainment- und Navigationssystem bei stehendem Fahrzeug oder im READY-Modus übermäßig benutzt, kann die Niederspannungsbatterie des Fahrzeugs entleert werden.
- Wenn die Batterie abgeklemmt wird oder leer ist, werden die im Speicher des Infotainment- und Navigationssystems befindlichen Daten gelöscht.
- Ihr Navi dient nur der Orientierung. Sie müssen stets auf die Verkehrszeichen achten, diesen folgen und entsprechend den Verkehrsverhältnissen fahren. Sollten Sie von der empfohlenen Strecke abweichen, wird das Infotainment- und Navigationssystem die Anweisungen entsprechend ändern.
- Wenn Sie ein Mobiltelefon benutzen, dann halten Sie dieses vom Bildschirm entfernt, um Störungen des Videosignals in Form von Punkten, Farbstreifen usw. auf dem Bildschirm zu verhindern.

• Um den Bildschirm vor Beschädigung zu schützen, sollten Sie die Schaltflächen nur mit den Fingern berühren (für spezielle Kalibrierungen kann auch ein Touch Pen benutzt werden).

### **Anweisungen**

- Diese Anleitung enthält wichtige Informationen, Warnhinweise und Anweisungen zum Infotainment- und Navigationssystem. Zu weiteren Informationen in Bezug auf Ihre Sicherheit und die Ihrer Insassen lesen Sie bitte in den anderen Anleitungen zum Fahrzeug nach.
- Bitte verwenden Sie keine Wärmeschutzfolien oder ähnlichen Produkte auf der Windschutzscheibe, weil diese eine Abschirmung der GPSoder Internet-Signale bewirken können.
- Das Ergebnis der GPS-Positionsbestimmung des Infotainment- und Navigationssystem ist nur als Bezugnahme für den Fahrer gedacht. Bei anor-

malen Situationen fahren Sie bitte gemäß den aktuellen Straßenverhältnissen.

- Das Kommunikationssignal unterliegt dem Signalabdeckungsbereich des Dienstanbieters; liegt kein Signal an, werden Netzwerk-abhängige Teile des Service eingeschränkt sein.
- Belassen Sie die Lautstärke der Sprachansage während des Fahrens auf einer geeigneten Stufe, damit Sie über die Verkehrsverhältnisse und den Fahrzeugzustand informiert bleiben.
- Nach dem Ausschalten von Strom/Motor und dem Verriegeln der Türen schaltet sich auch das Infotainmentsystem ab.
- Wenn Sie das System zu diesem Zeitpunkt weiter

nutzen möchten, müssen Sie die Einschalttaste drücken. Das System wird dann mit Strom aus dem Fahrzeug gespeist, wodurch der Ladezustand der Batterie abnehmen kann. Bitte wählen Sie READY oder schalten Sie den Motor ein, um den Ladezustand zu erhalten.

### **Warnhinweise zur Bildschirmnutzung**

- Bitte schützen Sie den Bildschirm vor direkter Sonneneinstrahlung. Längere direkte Einstrahlung von Sonnenlicht führt wegen der hohen Temperatur zu Funktionsstörungen des Bildschirms.
- Bei Temperaturen über oder unter dem Betriebstemperaturbereich (-20 bis +65 °C) benutzen Sie den LCD-Bildschirm bitte nicht, da er nicht normal funktionieren und beschädigt werden könnte.
- Achten Sie darauf, dass die warme bzw. kalte Luft von der Klimaanlage nicht auf den Bildschirm gerichtet wird. Wegen der Wärme oder Feuchtigkeit kann das Infotainment-/Navigationssystem

beschädigt werden.

- Wenden Sie beim Ziehen und Ablegen bzw. Drücken auf den Bildschirm keine zu hohen Kräfte an, da dieser sonst beschädigt oder zerkratzt werden könnte.
- Wenn Sie den Bildschirm entstauben bzw. säubern möchten, schalten Sie das System bitte erst aus und wischen Sie ihn dann mit einem trockenen, weichen Tuch ab. Achten Sie beim Abwischen des Bildschirms darauf, dass die Oberfläche nicht zerkratzt wird. Benutzen Sie keine chemischen Reinigungsmittel, die Reizwirkungen haben oder scheuern.
- Wenn die Hintergrundbeleuchtung das Ende ihrer

Nutzungsdauer erreicht hat, wird der Bildschirm dunkler und das Bild nicht mehr zu sehen sein. Wenden Sie sich in diesem Fall bitte zwecks Service an eine MG-Vertragswerkstatt.

# **Warnhinweise zu den im Infotainmentsystem abspielbaren Dateiformaten**

- Auf einigen externen Speichergeräten gespeicherte Dateitypen werden eventuell nicht erkannt, identifiziert oder korrekt abgespielt.
- Es kann sein, dass sich einige Musikdateien aufgrund der Dateieigenschaften, des Dateiformats, der aufgezeichneten Anwendung, Wiedergabeumgebung oder Speicherbedingungen etc. nicht abspielen lassen.

### **Audio-Unterstützung**

Das Infotainmentsystem unterstützt die folgenden Audio-Formate, andere Formate funktionieren möglicherweise nicht normal. MP3, AAC, WAV, APE, FLAC.

# **Video-Unterstützung**

Das Infotainmentsystem unterstützt die folgenden Video-Formate, andere Formate funktionieren möglicherweise nicht normal. AVI, MP4, MOV, MKV, FLV.

# <span id="page-10-0"></span>**Grundoperationen**

**Bedienfeld**

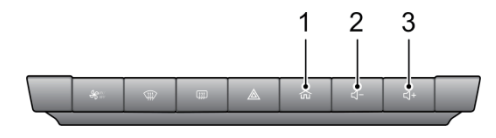

1. 
m HOME-Button

Bei kurzem Drücken gelangen Sie zur Hauptschnittstelle zurück; bei langem Drücken wird das System neu gestartet.

- 2. Leiser-Taste
- 3. Lauter-Taste

# <span id="page-11-0"></span>**Infotainment-System**

### **Hauptbildschirm**

Die Startseite ermöglicht den Zugriff auf alle Funktionen und enthält beliebte Shortcuts.

#### **• Navigation\***

Tippen Sie auf die das Navigationsfeld, um direkt zur Navigationsseite zu gelangen.

#### **• Multimedia**

Tippen Sie auf die das Multimediafeld, um direkt zur Musik-/Radio-Seite zu gelangen.

#### **• Energiemanagement**

Tippen Sie auf das Energiemanagement-Feld, um die Energiemanagementseite zu öffnen.

**• Wetter\***

Zum Öffnen der Wetter-Schnittstelle antippen. Zu den Details lesen Sie bitte die Navigations-Anleitung.

### **• Apple CarPlay**

Tippen Sie auf das Apple-CarPlay-Feld, um die Funktion zu öffnen (vergewissern Sie sich zuvor, dass Ihr Mobiltelefon kompatibel und eingesteckt ist).

### **• Android Auto**

\*

Tippen Sie auf das Android-Auto-Feld, um die Funktion zu öffnen (vergewissern Sie sich zuvor, dass Ihr Mobiltelefon kompatibel und eingesteckt ist).

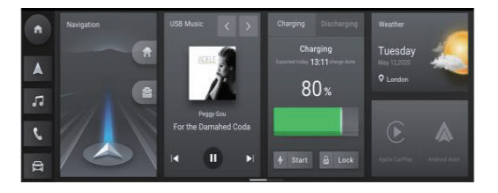

### **Mehr**

- Auf die Schaltfläche AC tippen, um die Heizungsund Gebläsefunktion zu öffnen.
- Auf die Schaltfläche Radio tippen, um die Radiofunktion zu öffnen.
- Tippen Sie auf die Benutzer-Schaltfläche, um die Benutzerfunktion zu öffnen.\*
- Auf die Schaltfläche Telefon tippen, um die Bluetooth-Telefon-Funktion zu öffnen.
- Auf die Schaltfläche Fahrzeug tippen, um die Fahrzeugeinstellungen zu öffnen.
- Auf die Schaltfläche Video tippen, um die Videofunktion zu öffnen.
- Tippen Sie auf die 360°-Taste, um das 360°-Rundumsichtsystem zu öffnen.
- Tippen Sie auf die Schaltfläche Einstellungen, um die Funktion Einstellungen zu öffnen.
- Tippen Sie Hilferuf, um die Funktion Hilferuf zu öffnen.\*
- Tippen Sie auf die Schaltfläche MG Touchpoint, um die Wartungsfunktion zu öffnen.\*
- Tippen Sie auf die Schaltfläche Bedienungsanleitung, um die Funktion Bedienungsanleitung zu öffnen.\*

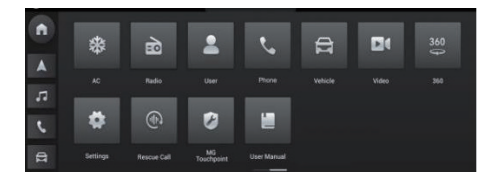

# <span id="page-15-0"></span>**Musik**

### **Offline-Musik**

**1. USB-Musik**

t, berühren, um den Abspielmodus zu wechseln (Wiederholen, Zufallswiedergabe, etc.).

berühren, um den vorherigen Song abzuspielen.

 berühren, um den nächsten Song abzuspielen. Berühren, um Song auszuwählen.

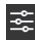

**se berühren, um in den Listenmodus zu wechseln.** 

EQ drücken, um die Klangeinstellungen aufzurufen (Balance, EQ, etc.).

Drücken Sie auf Text, um den Songtext anzuzeigen (sofern verfügbar) anzuzeigen.

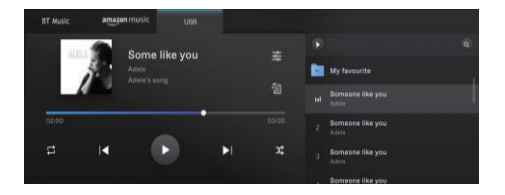

### **2. Bluetooth-Musik (BT)**

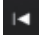

berühren, um den vorherigen Song abzuspielen.

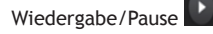

# $\blacktriangleright$

berühren, um den nächsten Song abzuspielen.

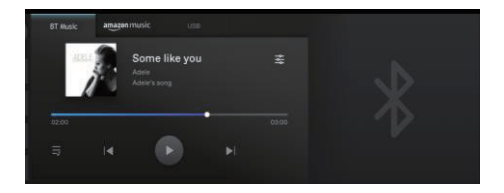

### **Online-Musik\***

- Bietet Ihnen die beliebten Songs.
- Sie müssen sich in Ihr Amazon-Musikkonto einloggen.
- In dieser Oberfläche können Sie Songs, die Sie mögen, nach Song, Album, Künstler oder Wiedergabeliste suchen.
- Hier in dieser Oberfläche können Sie Ihr Konto und andere Optionen einrichten.

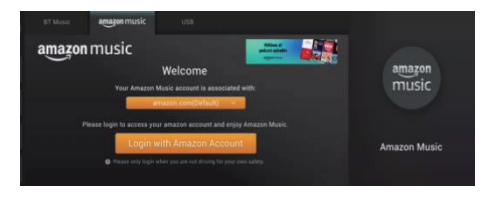

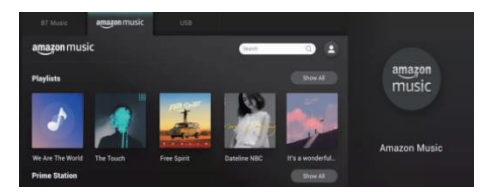

# <span id="page-19-0"></span>**Radio**

### **FM**

- Kurz drücken, um nach dem vorherigen Sender zu suchen.
- Kurz drücken, um nach dem nächsten Sender zu suchen.
- Wiedergabe/Pause.
- Lange drücken, um die Frequenz zu verringern.
- Lange drücken, um die Frequenz zu erhöhen.
- Zum Hinzufügen zu Ihrer Liste der Lieblingssender antippen.
- Zum Öffnen der Favoriten/Suchliste antippen.

• Wischen, um die Frequenz zu ändern.

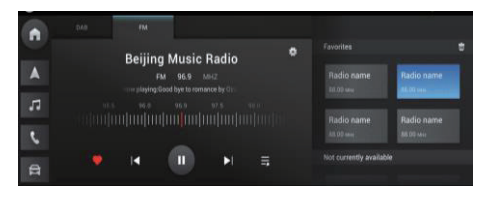

# **DAB**

- Kurz berühren, um nach dem vorherigen Sender zu suchen.
- Kurz berühren, um nach dem nächsten Sender zu suchen.
- Wiedergabe/Pause.
- Zum Hinzufügen zu Ihrer Liste der Lieblingssender antippen.
- Berühren, um die Favoriten-/Suchliste zu öffnen.
- Zum Öffnen der Programmliste antippen.
- Zum Ändern des Programmdatums berühren.
- Drücken Sie die Taste "Bestellen", um die Sendung automatisch einzuschalten oder die automatische

#### Einschaltung zu löschen.

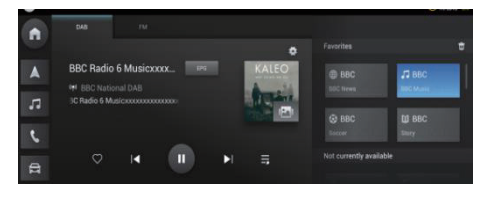

# <span id="page-21-0"></span>**Einstellungen**

Tippen Sie zum Öffnen der Einstellungen-Schnittstelle auf [Einstellungen] in der Hauptschnittstelle. Sie können die allgemeinen Einstellungen, Verbindungsmethoden, Verkehrsverwaltung usw. festlegen.

- Allgemein
- Bluetooth
- Drahtloses Netzwerk\*
- Fahrzeug-Hotspot\*
- Verkehrsmanagement\*
- Sprache\*
- Ton
- System
- Aktivierung\*
- Datenschutzrichtlinie\*
- Aktualisieren
- USB-Speicher
- Bedienungsanleitung
- Fahrzeug koppeln

### **Allgemein**

- Allgemeine Einstellungen anpassen.
- Uhrzeitformat: Nach Wunsch kann das 12-Stundenoder das 24-Stunden-Format ausgewählt werden.
- Datum & Uhrzeit: Datum und Uhrzeit für das System manuell einstellen.
- Zeitzone: Zeitzone manuell auswählen.

# **Bluetooth**

Bei der Bluetooth-Kopplung und -Verbindung ist wie folgt vorzugehen:

- Tippen Sie zum Öffnen von Bluetooth in der Einstellungen-Schnittstelle auf [Bluetooth].
- Verbindungsschnittstelle und Bluetooth-Schalter einschalten.
- Fahrzeugname: Zeigt den Namen des Fahrzeugs an. Sie können den Namen individualisieren; die Bezeichnung des Fahrzeug-Hotspots wird nach der Modifizierung synchron aktualisiert.
- Der Bord-Hauptbildschirm sucht aktiv nach in der Nähe befindlichen Bluetooth-Geräten, die verbun-

den werden können, und in [Andere Geräte] angezeigt werden.

• Sie können auch in Ihrem Mobiltelefon nach diesem Gerät zum Koppeln suchen. Nach dem Koppeln wird in der Statusleiste das Bluetooth-Symbol angezeigt. Sollte das Koppeln fehlschlagen, wiederholen Sie bitte die vorgenannten Schritte.

Die bereits gekoppelten und verbundenen Geräte werden im Verzeichnis [Aktuell verbunden] angezeigt. Es kann nur ein Bluetooth-Gerät an dieses System angeschlossen werden.

In der Bluetooth-Verbindungsoberfläche können Sie wählen, ob Anruflisten und Kontakte synchronisiert werden sollen, das aktuell verbundene Gerät trennen und je nach Ihren Bedürfnissen mit anderen Geräten in [Kopplungsverlauf] oder [Andere Geräte] koppeln.

### **Drahtloses Netzwerk\***

- Tippen Sie in der Einstellungen-Schnittstelle auf [Drahtlos-Netzwerk], öffnen Sie die Wi-Fi-Verbindungs-Schnittstelle und schalten Sie den Wi-Fi-Schalter ein.
- Wählen Sie das Wi-Fi, zu dem die Verbindung hergestellt werden soll, in der [Netzwerk wählen]- Spalte zum Verbinden aus oder tippen Sie zum Verbinden mit einem verborgenen Wi-Fi auf [Netzwerk hinzufügen] und geben Sie den Namen des Wi-Fi, Sicherheitstyp oder das Passwort ein.

### **Fahrzeug-Hotspot\***

- Fahrzeugname: Zeigt die Bezeichnung dieses Fahrzeugs an, die Sie individualisieren können. Nach der Modifizierung wird auch die Fahrzeugbezeichnung im Fahrzeug-Bluetooth synchron aktualisiert.
- Hotspot-Zugangscode: Sie können das Passwort für den Fahrzeug-Hotspot individualisieren. Es muss aus mindestens 8 Zeichen bestehen.
- Hotspot-Netzwerkfrequenzband: Es können 2,4 oder 5 GHz ausgewählt werden. 2,4 GHz unterstützt mehr Geräte, die mit dem Fahrzeug-Hotspot verbunden sind, wobei jedoch leicht Interferenzen verursacht werden können, während 5 GHz das Gegenteil darstellen. Sie können das Netzwerk-

band entsprechend Ihren Bedürfnissen einstellen.

• Verbundenes Gerät: Zeigt die Anzahl der mit dem Fahrzeug-Hotspot verbundenen Geräte und deren Daten an.

### **Verkehrsmanagement\***

Tippen Sie zum Öffnen der Verkehrsmanagement-Schnittstelle in der Einstellungen-Schnittstelle auf [Datenverkehrsmanagement]. Sie können den Online-Netzwerk-Schalter ein- oder ausschalten und sich den Datenverbrauch anzeigen lassen.

# **Sprache\***

Tippen Sie in der Einstellungen-Schnittstelle auf [Sprache] zum Öffnen der Schnittstelle Spracheinstellungen, um die Sprache für Übertragungen, Grüße usw. festzulegen.

# **Ton**

• Art und Lautstärke der Systemsounds/Töne anpas-

sen.

# **System**

- Hier finden Sie Informationen zu SOC/VIP.
- Berühren, um Werkseinstellungen wiederherzustellen. Bitte mit Vorsicht benutzen.
- FOTA (Flash Over The Air)-Upgrade hier.

### **Aktivierung\***

Tippen Sie in der Einstellungen-Schnittstelle auf [Aktivierung], um die Aktivierungs-Schnittstelle zu öffnen. Wenn der Aktivierungsvorgang nicht abgeschlossen wurde, können Sie ihn hier aktivieren.

### **Datenschutzrichtlinie\***

Tippen Sie in der Einstellungen-Schnittfläche auf [Datenschutzrichtlinie], um die Schnittstelle Datenschutzrichtlinie zu öffnen, wo Sie die Datenschutzrichtlinie lesen und entscheiden können, ob Sie sie akzeptieren oder nicht.

## **Aktualisieren**

"Kartenupdate" wählen, um die Kartendaten zu aktualisieren (muss evtl. gekauft werden).

# **USB-Speicher**

• Hier finden Sie Informationen zum USB-Speicher.

## **Bedienungsanleitung**

• Klicken, um die Bedienungsanleitung anzuzeigen.

## **Fahrzeug koppeln**

• Klicken, um das Fahrzeug mit dem Telefon zu koppeln.

# <span id="page-33-0"></span>**Fahrzeugeinstellung**

Tippen Sie auf [Fahrzeug] oder das Symbol im Hauptbildschirm, um die Schnittstelle Fahrzeugeinstellungen zu öffnen. Sie können MG Pilot, Licht usw. festlegen.

- MG Pilot
- Komfort
- Licht
- Fahrzeugdaten

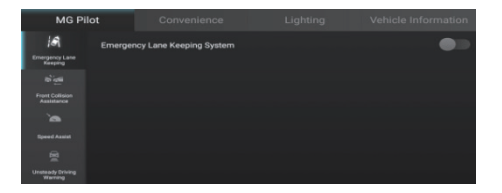

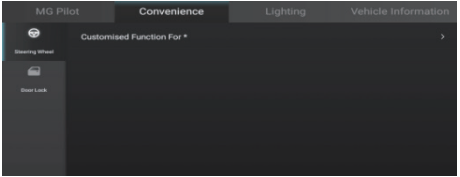

# **Fahrzeugeinstellung**

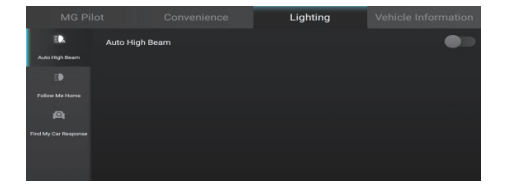

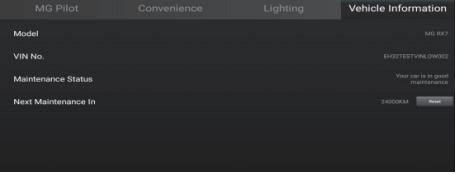

# <span id="page-35-0"></span>**Klimaanlage**

Klicken Sie im Hauptbildschirm auf das AC-Modul, um die Seite mit den Einstellungen für die Klimaanlage zu öffnen.

Auf der Seite mit den Einstellungen für die Klimaanlage finden Sie folgende Funktionen.

### **System Ein/Aus**

Die "System Ein/Aus"-Schaltfläche berühren, um das System ein- oder auszuschalten.

# **A/C-Taste**

Klicken Sie auf die A/C-Taste, um den Klimakompressor einzuschalten. Die Kühlfunktion kann aktiviert werden, wenn der Klimakompressor läuft.

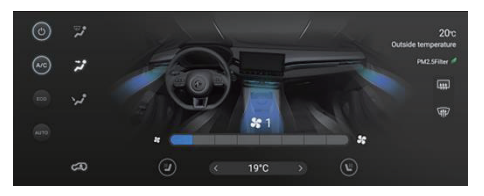

### **ECO-Schalter**

Klicken Sie zum Wechseln zwischen Normal- und ECO-Modus auf den ECO-Schalter.
### **Automatikmodus**

Die gewünschte Solltemperatur einstellen und dann die AUTO-Schaltfläche drücken, um den Automatikmodus zu aktivieren. Im Automatikmodus werden der Luftverteilungsmodus, die Gebläsedrehzahl und andere Funktionen automatisch angepasst, um die erforderliche Temperatur zu erreichen und zu halten.

Den Luftverteilungsmodus und die Gebläsedrehzahl manuell verstellen, um den Automatikmodus zu beenden. In diesem Fall erlischt die AUTO-Anzeige.

### **Außentemperatur**

Zeigt die Außentemperatur im Außenbereich des Fahrzeugs an.

### **Temperatureinstellung**

Die Temperatur können Sie regeln, indem Sie die am unteren Bildschirmrand befindlichen Scroll-Tasten antippen.

### **Gebläsestufeneinstellung**

Die Schaltfläche zum Regulieren der Gebläsedrehzahl berühren, um die Gebläsedrehzahl anzupassen.

### **Luftzirkulierungsmodus**

Die Taste für den Umluft-Modus berühren, um zwischen den Umluft-Modi zu wechseln.

# **Umluftmodus**

Im Umluftmodus zirkuliert die Klimaanlage die Luft in der Fahrzeugkabine, um ein schnelles Kühlen oder Heizen zu erreichen, und gleichzeitig das Eindringen von Abgasen von außen zu verhindern.

# Frischluftmodus

Im Modus der externen Zirkulierung saugt die Klimaanlage Luft von außen an, sodass die Frischluft in das Fahrzeug eintritt.

# Automatische Zirkulation

Im Automatikbetrieb wechselt die Klimaanlage entsprechend der aktuellen Situation automatisch zwischen Umluft- und Frischluftmodus.

**Hinweis:** Wenn das System im Umluftmodus belassen wird, kann die Windschutzscheibe beschlagen. Sollte dies passieren, schalten Sie den Enteisungs-/ Entfeuchtungsmodus ein.

## **Video**

Ein beliebiges Video auswählen, das auf dem angeschlossenen USB-Gerät gespeichert ist.

Hinweis: Die Verwendung des Videoplayers während der Fahrt verstößt gegen das Gesetz.

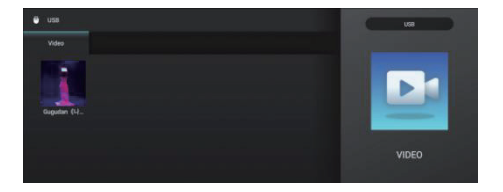

## **Bluetooth-Telefon**

- Berühren, um einen Anruf zu tätigen
- Berühren, um die Anrufliste zu öffnen
- Berühren, um die Kontakte zu öffnen

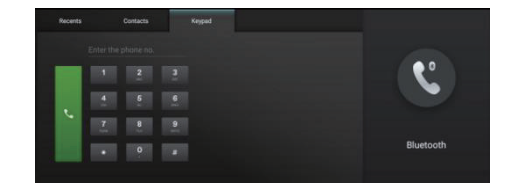

# **Apple CarPlay**

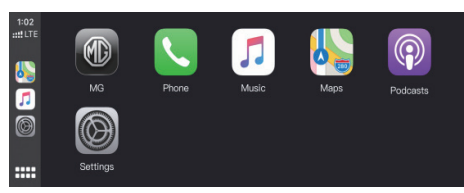

- 1. Vergewissern Sie sich, dass Ihr iPhone über die CarPlay-Funktion verfügt und diese eingeschaltet ist.
- 2. Schließen Sie das iPhone mit einem zugelassenen USB-Kabel an das Infotainmentsystem an.
- 3. Tippen Sie in der Hauptschnittstelle auf die Apple CarPlay-Schnittstelle. Wenn Fahrzeug und Mobiltelefon miteinander verbunden sind können Sie das iPhone über den Infotainment-Bildschirm bedienen.
- 4. Um zum Hauptbildschirm Infotainment zurückzukehren, drücken Sie auf die HOME (MG)-Taste im Bedienfeld.

## **Android Auto**

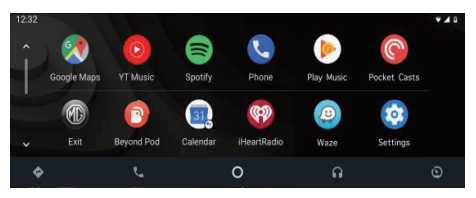

- 1. Schließen Sie das Android-Telefon mit einem zugelassenen USB-Kabel an das Infotainmentsystem an.
- 2. Tippen Sie in der Hauptschnittstelle zum Öffnen der Android Auto-Schnittstelle auf die [Android Auto]-Fläche.
- 3. Befolgen Sie die Schnittstellen-Prompts; Sie können die Telefonfunktionen nutzen, sobald die Verbindung erfolgreich hergestellt wurde.
- 4. Um zur System-Hauptschnittstelle zurückzukehren, drücken Sie auf die HOME (MG)-Taste im Bedienfeld.

Das in diesem Fahrzeug verbaute Navigationssystem ist mit einem eingebauten GPS-Empfänger ausgerüstet, um Ihnen das Finden der Strecke zu Ihrem Zielort zu erleichtern. Da das Navigationssystem Ihre GPS-Positionen nicht überträgt, können Sie von anderen Personen nicht verfolgt werden.

Auf den Navigationsbildschirm und die dort angezeigten Details sollten Sie nur zugreifen, wenn dies gefahrlos möglich ist. Wenn Sie Fahrer sind, sollten Sie das Infotainment- und Navigationssystem vor dem Reiseantritt einstellen und Ihre Route vor dem Starten planen.

Wenn Sie Ihre Strecke ändern müssen, halten Sie bitte an einem geeigneten und sicheren Ort an und nehmen dann die notwendigen Korrekturen am Navigationssystem vor.

Sie müssen auf die Verkehrszeichen achten und entsprechend den Verkehrsverhältnissen fahren. Sollten Sie von der empfohlenen Strecke abweichen, wird das Infotainment- und Navigationssystem die Anweisungen entsprechend ändern.

### **Nav-App starten**

Tippen Sie zum Starten der Nav-App auf das Nav-Symbol im Infotainment-Startbildschirm.

Wenn die Nav-App das erste Mal gestartet wird, können Sie sich eine Produktvorstellung anschauen.

### **Navigations-Startbildschirm**

Die Navigationsinformationen werden über den gesamten mittleren Bildschirm angezeigt, sodass Ihnen eine große, interaktive Karte mit eindeutigen Richtungsangaben geboten wird, die vom Fahrersitz aus leicht einsehbar ist.

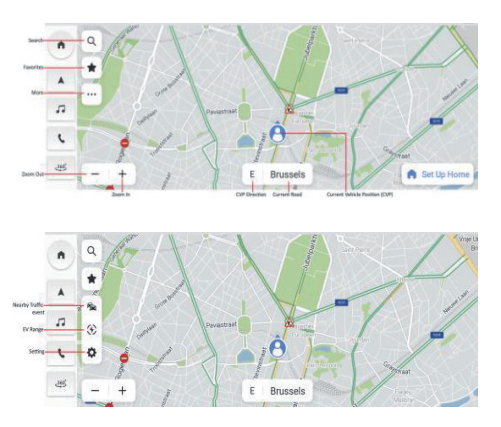

Freie Fahrt-Modus

- 1. Suchen-Schaltfläche: Klicken Sie auf die Lupe, um die Ein-Feld-Suchleiste zu starten.
- 2. Favoriten: Wenn Sie auf diese Schaltfläche klicken, können Sie auf die Liste mit Ihren gespeicherten POI, einschließlich der Shortcuts für Wohnung/ Büro, zugreifen.
- 3. Schaltfläche für weitere Funktionen: Klicken Sie auf diesen Button, damit Ihnen das System weitere Navigationsfunktionen anbietet.
	- 3.1. Einstellungen: Hier können Sie die verschiedenen Navigationseinstellungen ändern.
- 3.2. Schaltfläche für Verkehrsereignisse in der Nähe: Startet eine Liste mit Verkehrsereignissen in Echtzeit, damit Sie die Verkehrsverhältnisse in der Nähe Ihres Fahrzeugs besser überblicken können.
- 3.3. Anzeige EV-Reichweite: Informiert Sie auf einer Karte über die mit dem aktuellen Ladezustand Ihrer Fahrzeugbatterie erreichbaren Gebiete.
- 4. Schaltfläche für Ein-/ Auszoomen: Damit können Sie die Kartenansichtsebenen vergrößern bzw. verkleinern.
- 5. CVP (Current Vehicle Position/aktuelle Fahrzeugposition): Zeigt die Richtung an, in die sich Ihr Fahrzeug bewegt.
- 6. Schild aktuelle Straße: Zeigt den Namen der aktuellen Straße an.
- 7. CVP-Symbol: Zeigt den aktuellen Ort Ihres Fahrzeugs auf der Karte an.

### **Suchen**

Wählen Sie für die Suche Ihre bevorzugte Strecke aus. Suchen Sie Zielorte mithilfe der Ein-Feld-Suche, entdecken Sie anhand der POI-Kategorien Orte zum Shoppen und Speisen oder erkunden Sie, was im jeweiligen Gebiet zu sehen ist, indem Sie einfach die Karte verschieben. Mit so vielen komfortablen Suchmöglichkeiten werden Sie das von Ihnen Gesuchte immer schnell finden können.

#### **Ein-Feld-Suche**

Dort, wo Suchergebnisse in großer Zahl gelistet sind, hilft Ihnen die Durchführung des Folgenden dabei, das Benötigte zu finden, ganz gleich, wo Sie sich aufhalten.

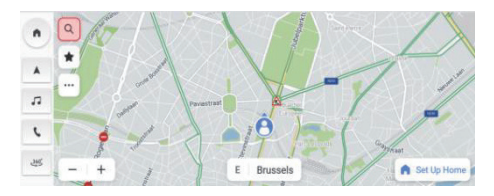

Tippen Sie auf das Suchen-Symbol im Startbildschirm.

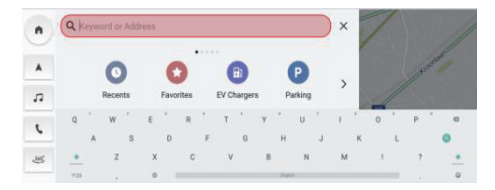

Eingabe per Tastatur

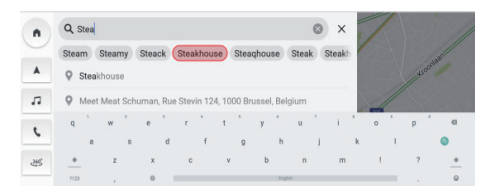

Wählen Sie aus den automatischen Vorschlägen einen Treffer aus.

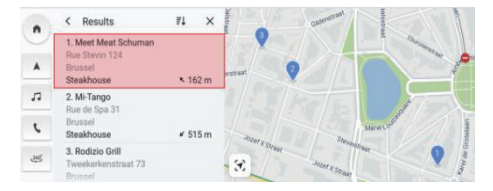

Wählen Sie aus der Liste der Suchergebnisse einen Zielort aus.

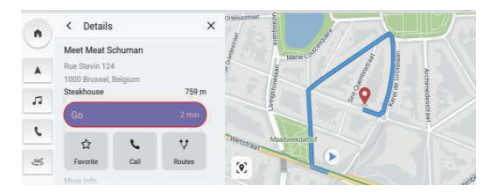

Klicken Sie zum Starten der Navigation auf "Los".

#### **Suchen per Spracheingabe**

Sprechen Sie Ihren Navigationsbefehl deutlich oder drücken Sie kurz auf die Sprachbefehl-Taste am Lenkrad; das System kann Ihre Sprachbefehle hören und Ihnen bei der freihändigen Suche während des Fahrens helfen. Finden Sie eine Adresse oder einen POI, indem Sie deutlich sagen, wonach Sie suchen, sodass Sie auf die Straße konzentriert bleiben können.

Lesen Sie dazu bitte den Abschnitt "Liste der Sprachbefehle".

### **Suche aus der Letzte-Liste**

Mit den folgenden Schritten gelangen Sie schnell wieder zu Ihren zuvor eingegebenen Zielorten.

- 1. Tippen Sie auf das Suchen-Symbol im Startbildschirm.
- 2. Wählen Sie den POI bzw. die Adresse aus der Liste Ihrer letzten Zielorte und fahren Sie los.

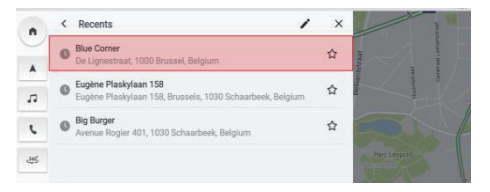

Suche aus den letzten Zielorten

### **Suche aus Favoriten**

Wenn Sie Ihre bevorzugten Zielorte speichern, können Sie aus der Navigationsansicht bzw. vom Suche-Bildschirm aus einfach auf diese zugreifen.

Tippen Sie auf das Suchen-Symbol im Startbildschirm.

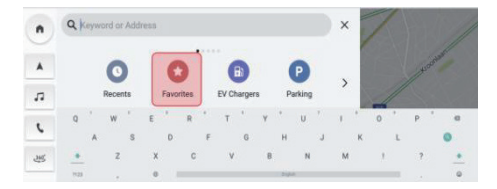

Klicken Sie auf Favoriten

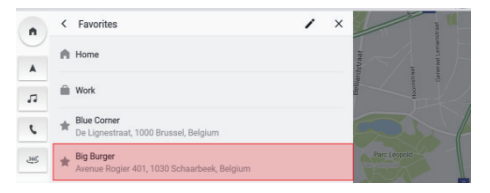

Aus Favoriten auswählen

### **Suche aus POI-Kategorien**

Um eine Liste mit diesbezüglichen Vorschlägen schnell durchsuchen zu können, ohne Details eingeben zu müssen, gehen Sie zum Öffnen einer Liste mit Vorschlägen zu beliebten POI-Kategorien in der Nähe wie folgt vor:

Tippen Sie auf das Suchen-Symbol im Startbildschirm.

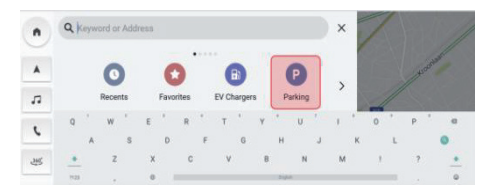

Eine Kategorie auswählen: Parken

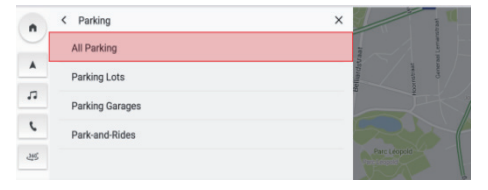

#### Alle auswählen: Parken

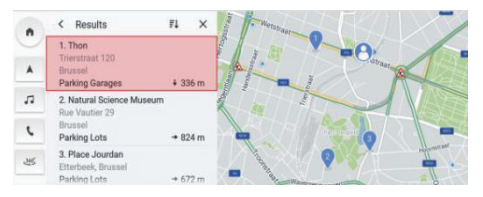

Wählen Sie einen Parkplatz aus und klicken Sie zum Starten der Navigation auf "Los".

#### **POI-Details**

Sie brauchen nicht in mehreren Apps nach Einzelheiten zum Zielort zu suchen - sie sind alle bequem auf einer Seite zu finden. Die Navigation wird Ihnen auf der interaktiven Karte immer anzeigen, wo sich die nächst gelegenen Coffee Shops, Restaurants, EV-Ladesäulen usw. befinden. Wählen Sie Ihre wichtigsten POI-Kategorien aus dem Optionen-Menü aus. Diese werden dann immer auf der Karte angezeigt, ganz gleich, wo Sie sich befinden.

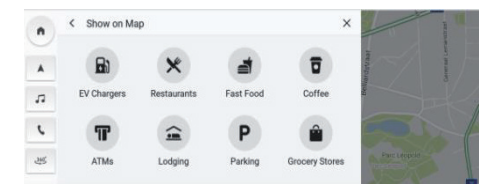

POI-Kategorien

### **Umfangreiche POI-Details**

Holen Sie sich alle Details, die zu Ihrem Zielort von Interesse sind, bevor Sie sich auf die Straße begeben. Zu den Ladestationen können Sie sich die Angaben zum Anschluss-Hersteller, zur Gesamtzahl der Säulen, zur Ladeart, Spannung etc. (je nach Datenverfügbarkeit) anschauen. Sie können sicher sein, dass Sie die ausführlichsten Informationen erhalten werden, die Sie für Ihr Fahrzeug benötigen.

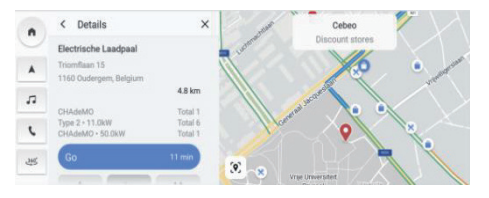

Ladestation

### **Verkehr**

Tippen Sie in der Kartenansicht auf das Fighten Symbol, um die Verkehrsoptionen-Einstellungen zu öffnen, und schalten Sie dann die Funktion "Verkehr auf Karte anzeigen" ein. Sie werden stets Zugriff auf die in Echtzeit aktualisierten Verkehrsverhältnisse und -ereignisse in Ihrem Umfeld vor und während Ihrer Reise haben. Holen Sie sich aktuelle Details zum Verkehrsgeschehen auf Autobahnen, Haupt- und Nebenstraßen sowie den zur Auswahl stehenden effizientesten Routen - alles in Echtzeit berechnet.

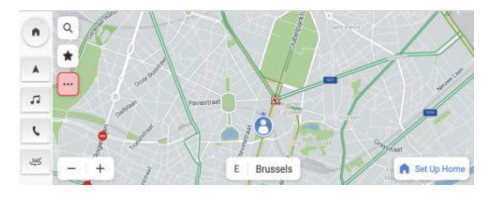

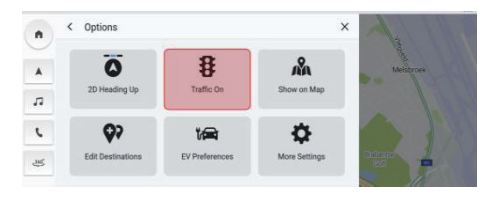

Verkehrsfluss

### **Verkehrsereignisse**

Klicken Sie auf das "
<sup>•</sup> "-Symbol, um die Verkehrsverhältnisse und -ereignisse auf Ihrer Strecke zu checken, bevor Sie Ihre Reise beginnen.

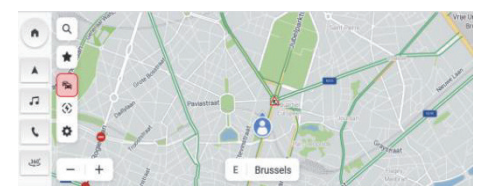

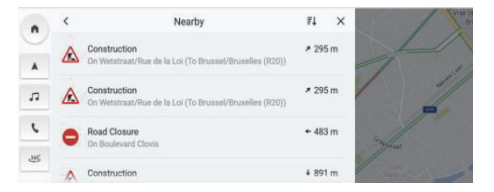

Verkehrsereignisse in der Nähe

### **Aktive Führung**

Sie bekommen auf dem mittleren Bildschirm klare, leicht überschaubare Abbiegeanweisungen in Verbindung mit Ansagen über die Fahrzeuglautsprecher angezeigt, sodass Sie genau wissen, wohin Sie fahren müssen. Damit soll Stress im Hinblick auf bevorstehende Manöver minimiert werden, weil Sie dank der leicht verständlichen Führung genau wissen, wo und wann Sie abbiegen müssen.

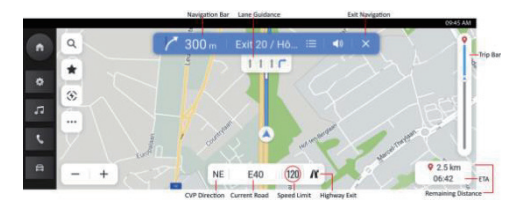

Aktive Führung

Navigationsleiste (Abbiegeanzeiger) – Zeigt Ihre nächste Abbiegung, einschließlich ihrer Art, der Entfernung zu ihr und des Namens der Straße, auf der Sie danach weiterfahren müssen, an.

Fahrspurführung: Sofern verfügbar, werden auf der Karte Informationen zum Verlauf der Fahrspuren an der nächsten Kreuzung angezeigt.

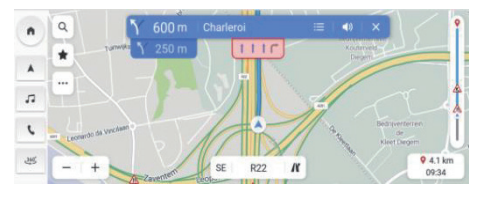

Fahrspurführung

Geschwindigkeitsbegrenzung: Wenn verfügbar, wird Ihnen die Navigation einen genauen Geschwindigkeitsbegrenzungsanzeiger zur aktuellen Straße bieten.

Voraussichtliche Ankunftszeit und Reststrecke: Wenn Sie wissen möchten, wie weit es bis zum Zielort ist und wie lange Sie zu fahren haben, dann bietet Ihnen dieser Abschnitt alle notwendigen Informationen zu Ihrer Reise.

Verkehrsleiste und Verkehrsereignis-Symbole: Analogleiste zur Anzeige des Verkehrszustands für die gesamte Fahrt in Echtzeit. Blau bedeutet fließender Verkehr, während Gelb oder Rot auf zäh fließenden Verkehr und größere Staus hinweisen.

Mit den verschiedenen Symbolen auf dieser Leiste werden Ihnen bestimmte Verkehrsereignisse auf der vor Ihnen liegenden Strecke angezeigt, damit Sie entsprechende Vorbereitungen treffen können.

### **Vermeidung von Straßenabschnitten**

Im Modus aktive Führung:

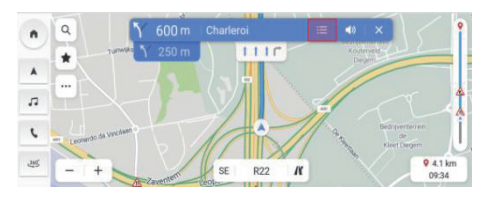

Klicken Sie auf das Symbol Liste der Abbiegungen

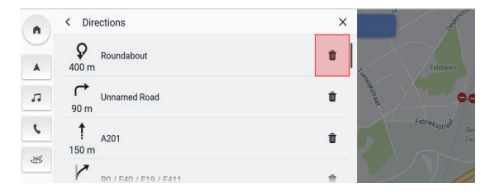

Klicken Sie auf das Löschen-Symbol

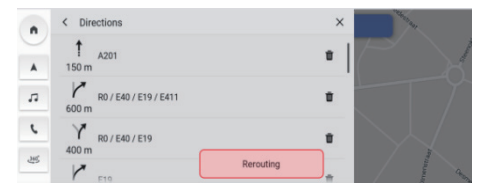

Umleitung starten

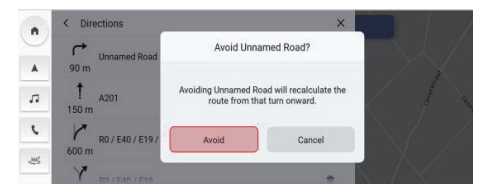

Zum Bestätigen klicken

#### **Wegpunkte hinzufügen/bearbeiten**

Mit den folgenden Schritten können Sie einen Halt auf Ihrer Strecke oder in der Nähe Ihres Zielortes hinzufügen. Die Navigation wird diesen automatisch berechnen und in Ihre Strecke einfügen. Somit brauchen Sie nicht für jeden Zielort nach einer Fahrstrecke zu suchen. Wenn Sie Ihren Wegpunkt-Halt erreicht haben, werden Sie automatisch zum nächsten Zielort geführt, ohne zusätzliche Informationen eingeben zu müssen. Im Modus aktive Führung:

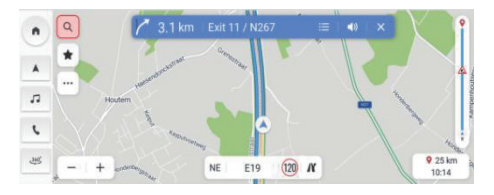

Klicken Sie auf das Suchen-Symbol.

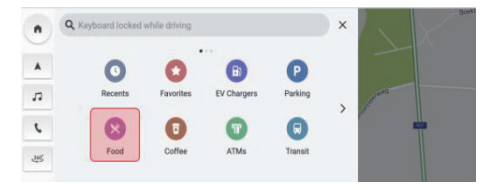

Zielort auswählen: Speisen auswählen

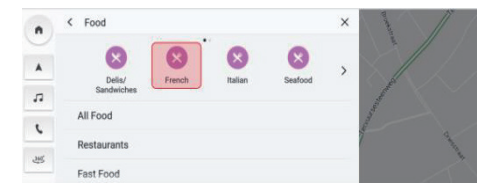

Französische Speisen auswählen

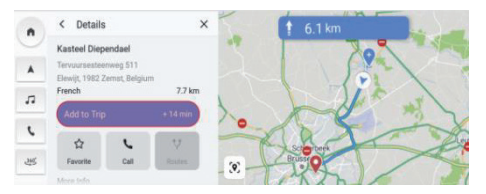

Zum Hinzufügen zur Reise anklicken

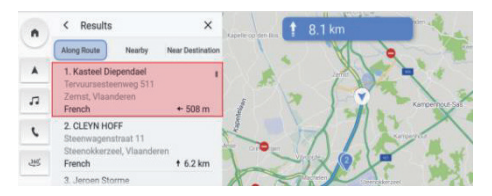

### POI auswählen

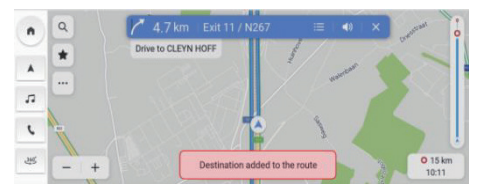

Wegpunkt hinzugefügt

### **Karte mit Hauptzielorten**

Das Einrichten einer Karte mit den Hauptzielorten macht die täglichen Fahrten zur Arbeit und nach Hause noch bequemer. Wenn Sie eine Karte mit Hauptzielorten eingerichtet haben, steht Ihnen die Navigation nach einmaligem Antippen auf Ihrem Startbildschirm zur Verfügung. So erfahren Sie Ihre ungefähre Fahrzeit und bekommen Streckenoptionen zu den Orten aufgezeigt, die Ihnen am wichtigsten sind, ganz gleich, wo Sie sich befinden.

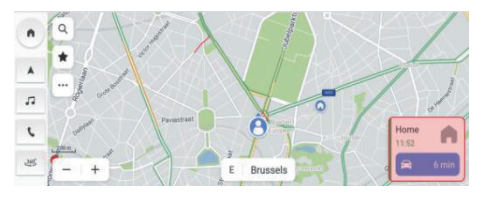

Karte mit Hauptzielorten

Mit den folgenden Schritten können Sie Hauptzielorte manuell vom Navigations-Startbildschirm in dieser Reihenfolge festlegen: ....." anklicken - > ..Weitere Einstellungen" - > "Zielorte-Karte". In den nachstehenden Feldern "Wohnung" und "Arbeit" können Sie die Adresse eingeben und bearbeiten.

Sie können auch - je nach Ihren Präferenzen - "Arbeit" auf verschiedene Labels zurücksetzen.

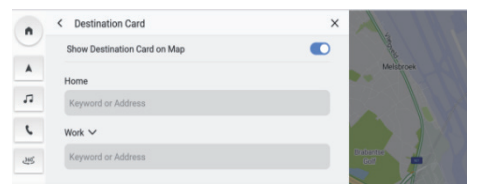

### Präferenz Zielorte-Karte

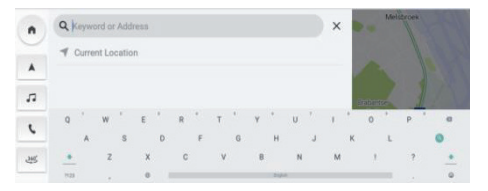

Eingabe per Tastatur oder aus der Favoriten-Liste

### **Optionen und Einstellungen**

Tippen Sie zum Öffnen des Menüs "Optionen" auf . Folgende Optionen werden angezeigt:

- Kartenrichtungen
- Verkehr Ein/Aus
- Auf Karte zeigen
- Zielorte bearbeiten
- EV-Präferenzen
- Weitere Einstellungen

### **Kartenrichtungen**

Tippen Sie zum Ändern des Kartentyps auf das Symbol. Die Symbole und Schilder werden entsprechend aktualisiert. Es sind folgende Einstellungen verfügbar:

- 3D-Karte mit Vorwärtsausrichtung: 3D-Karte mit Vorwärtsausrichtung. In diesem Modus zeigt das Symbol für die aktuelle Position immer das Fahrzeug mit der Front nach vorn an, wobei sich die Karte um diese herum dreht.
- 2D-Karte mit Vorwärtsausrichtung: 2D-Karte mit Vorwärtsausrichtung. In diesem Modus zeigt das Symbol für die aktuelle Position immer das Fahrzeug mit der Front nach vorn an, wobei sich die Karte um diese herum dreht.

• 2D mit Nordausrichtung: Eine 2D-Karte mit Nordausrichtung. In diesem Modus wechselt das Symbol für die aktuelle Position die Richtungen, wenn mit dem Fahrzeug nach links und rechts abgebogen wird.

Je nach Zoomstufe der 2D- und 3D-Karten mit Vorwärtsausrichtung kann das System automatisch zur 2D-Karte mit Nordausrichtung wechseln.

#### **Verkehr Ein/Aus**

Auf der Karte können die Verkehrsverhältnisse angezeigt werden. Zum Ein- oder Ausschalten dieser Funktion tippen Sie den Schalter.

### **Auf Karte zeigen**

Sie brauchen sich keine Gedanken mehr wegen des Findens einer EV-Ladestation zu machen, wenn der Ladezustand Ihrer Fahrzeugbatterie niedrig ist. Das gleiche gilt für das Finden eines Parkplatzes in einer Ihnen unbekannten Gegend. Die in Ihrer Umgebung befindlichen EV-Ladestationen werden Ihnen automatisch angezeigt. Sie können sich auf Ihrer Karte auch zusätzliche POI-Symbole anzeigen lassen.

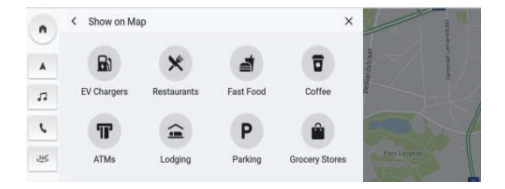

Auf Karte zeigen

### **Zielorte bearbeiten**

Siehe hierzu Abschnitt "Wegpunkte hinzufügen/bearbeiten".

### **EV-Präferenzen**

Tippen Sie zum Festlegen der EV-Ladestationsparameter auf das Symbol.

- o Ladenetzwerke
- o Ladegeschwindigkeit

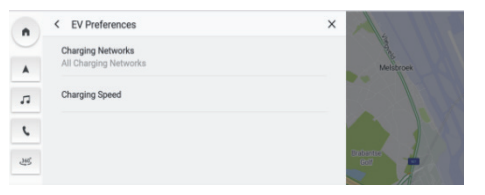

EV-Präferenz

#### **Weitere Einstellungen**

Klicken Sie auf "" und dann auf "Weitere Einstellungen". Die folgenden Funktionen können je nach den individuellen Navigationspräferenzen eingestellt werden:

- Zielorte-Karte
- Kartenpräferenzen
- Navigationspräferenzen
- Warnpräferenzen
- Verlauf verwalten
- Über

### **Zielorte-Karte**

Siehe den Abschnitt "Karte mit Hauptzielorten"

#### **Kartenpräferenzen**

Tippen Sie zum Auswählen der anzuzeigenden Standard-Kartenkonfigurationen:

- 3D-Wahrzeichen (auf EIN voreingestellt): Diese Einstellung kann ein- oder ausgeschaltet werden. Ist sie eingeschaltet, zeigt das System alle 3D-Wahrzeichen auf der Karte an, wenn von Stufe 5 und höher eingezoomt wird.
- 3D-Gebäude (auf AUS voreingestellt): Diese Einstellung kann ein- oder ausgeschaltet werden. Ist sie eingeschaltet, zeigt das System alle möglichen

3D-Gebäudekonturen auf der Karte an, wenn von Stufe 3 und höher eingezoomt wird.

• Gelände in 3D anzeigen (auf AUS voreingestellt): Diese Einstellung kann ein- oder ausgeschaltet werden. Ist sie eingeschaltet, zeigt das System Informationen zum Gelände auf der Karte in 3D-Ansicht.

#### **Navigationspräferenzen**

Tippen Sie zum Öffnen der Navigationspräferenzen. Sie haben folgende Auswahlmöglichkeiten:

- Auto Zoom (auf EIN voreingestellt): Diese Einstellung kann ein- oder ausgeschaltet werden. Ist sie eingeschaltet, korrigiert das System den Karten-Zoom automatisch auf eine geeignete Stufe, damit Sie ausreichend Details sehen können, wenn Sie sich mit Ihrem Fahrzeug einer Abbiegung nähern. Hat der Nutzer den Abbiegevorgang beendet, setzt das System die Zoom-Stufe automatisch auf die Ausgangsstufe zurück.
- Bevorzugte Strecke: Es gibt zwei verschiedene Streckenoptionen: Schnellste und Umweltfreund-

liche. Als "Schnellste" wird die Strecke mit der kürzesten Fahrzeit angeboten, während die "Umweltfreundliche" ein wesentlich entspannteres Streckenerlebnis mit möglichst geraden Straßen und weniger Fahrzeugstillstand bietet (in Abhängigkeit von der tatsächlichen Fahrumgebung kann dies je nach Region und Fahrzeit unterschiedlich sein).

- Auf Strecke zu vermeiden: Wählen Sie Straßenmerkmale aus, die auf den Strecken vermieden werden sollen, wie zum Beispiel:
	- o Autobahnen
	- o Unbefestigte Straßen
	- o Carpool Lanes (Fahrgemeinschaftsstraßen)
- o Fähren
- o Mautstraßen
- o Tunnel
- o Landesgrenzen
- Automatische Umleitung: Für das Umleiten stehen folgende Optionen zur Verfügung:
	- o Automatisches Umleiten auf bessere Strecke: Automatische Neuberechnung von besseren Routen. Wenn das System ein Verkehrsproblem voraus erkennt, wird es automatisch umleiten.
	- o Vor Umleitung fragen (als Auswahl voreingestellt): Erkennt das System ein Verkehrspro-
blem voraus, wird es ein Pop-up-Fenster mit detaillierten Informationen zum Problem und der Wahlmöglichkeit zwischen Umleiten oder Abbrechen einblenden.

o Nie nach besseren Strecken suchen: Das System wird nicht nach besseren Strecken suchen.

#### **Warnpräferenz**

Tippen Sie zum Öffnen des Bildschirms mit den Warnpräferenzen.

- o Verkehrswarnungen: Anzeige von kommenden Gefahrenstellen.
- o Radarwarner: Anzeige von vorausliegenden Radarkameras (evtl. nicht in allen Ländern verfügbar).
- o Mautalarm: Anzeige kommender Mautstationen.
- o Warnungen vor Verkehrsereignissen: Anzeige kommender Verkehrsereignisse.

### **Verlauf verwalten**

Tippen Sie zum Öffnen der Verlaufsoptionen. Sie haben diese Auswahlmöglichkeiten:

- Letzte Zielorte löschen: Tippen Sie zum Löschen der letzten Zielorte auf X.
- Favoriten löschen: Sie können alle von Ihnen gespeicherten Favoriten mit einem Klick löschen.
- Suchverlauf löschen: Tippen Sie zum Löschen des Suchverlaufs auf X.

# **Über**

Tippen Sie zum Anzeigen von Informationen zur Software, wie beispielsweise:

- Nutzungsbedingungen
- Navigationsversion
- Kartendatenversion
- Ablaufdatum des verbundenen Service

## **Reichweitenprognose EV-Batterie**

### **Information zur Reichweitenprognose-Funktion**

Die BEV-Reichweitenprognose ist eine speziell auf Ihr geliebtes MG-Batterie-EV zugeschnittene Funktion. Dank dieser ausgefeilten Funktion sehen Sie die potenzielle Reichweite in Echtzeit in Form eines Polygons auf der Karte, sodass Sie den vollen Überblick darüber haben, wie weit Sie noch mit der aktuell verfügbaren Batteriekapazität fahren können. Zudem können Sie das System auffordern, nach Ladestationen zu suchen, um eine solche auszuwählen und sie problemfrei zum Aufladen anzusteuern.

#### **Reichweitenprognose-Polygon auf der Karte**

Zum Starten der Reichweitenprognose auf einer Karte brauchen Sie nur auf den Reichweitenprognose-Button im Kartenstartbildschirm zu klicken.

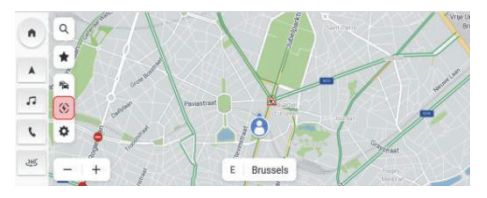

EV-Reichweite

Das System zeigt ein Polygon mit den maximalen Grenzwerten dafür an, wie weit Sie auf der Karte in den folgenden 2 Situationen noch fahren können:

a. Restliche Batteriereichweite >= 50 km

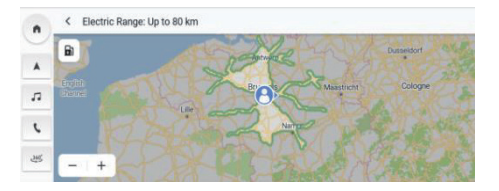

Batteriereichweite >= 50 km

b. Restliche Batteriereichweite < 50 km

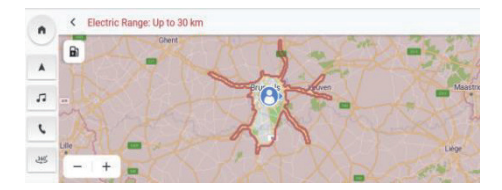

Restliche Batteriereichweite < 50 km

# **Suche nach Ladestationen im Reichweitenprognose-Modus**

Wenn Sie auf das Ladestationssymbol in der oberen linken Ecke tippen, zeigt Ihnen das System die in der Nähe befindlichen Ladestationen an, die Sie dann jeweils bequem durch Starten der Navigation ansteuern können.

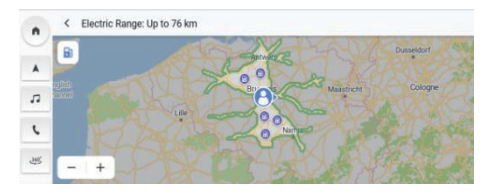

Reichweitenprognose im Modus Aktive Führung

# **Navigation\***

Die Reichweitenprognose kann Ihnen auch helfen, herauszufinden, ob Sie mit der restlichen Batterieladung den Zielort noch bequem erreichen können.

Klicken Sie in der aktiven Führung einfach auf die Reichweitenprognose.

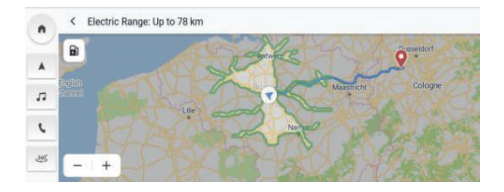

## **Häufig gestellte Fragen**

### **Karteninformationen**

Straßennetz-Charakteristika sind in die Kartendatenbank der Karteninformationen inkludiert. Die Funktionen beinhalten Straßenname, -adresse und Abbiegebeschränkungen. Das detaillierte Gebiet enthält alle Haupt-, Neben- und Gemeindestraßen. Detaillierte Gebiete beinhalten interessante Orte (POI) wie beispielsweise Restaurants, Flughäfen, Banken, Krankenhäuser, Polizeistationen, Touristenattraktionen und historische Denkmäler. Es ist möglich, dass Gebiete, die nach der Kartenerstellung neu hinzugekommen oder verändert wurden, noch nicht in der Kartendatenbank hinterlegt sind. Im detaillierten Kartengebiet

bietet das Navigationssystem eine komplette Streckenführung.

### **Interaktiv mit Karte**

Sie können mit dem Navigationsdisplay interagieren, indem Sie verschiedene Bereiche des Bildschirms antippen. Zum Erkunden der Karte können Sie:

- Einzoomen:
	- o Auf  $, +$ " tippen
	- o Zeigefinger und Daumen auseinanderbewegen
	- o Mit einem Finger doppeltippen
- Auszoomen:
	- o Auf "-" tippen
	- o Zeigefinger und Daumen zusammenführen
	- o Mit zwei Fingern tippen
- Schwenken:
- o Einen Finger nach links, rechts, vorne oder hinten ziehen
- Karte drehen:
	- o Daumen und Zeigefinger auf die Karte setzen und nach links oder rechts drehen
- Zwischen 2D- und 3D-Ansicht wechseln:
	- o Zwei Finger auf die Karte setzen und nach oben oder unten wischen

### **Stumm schalten**

Im Modus Aktive Führung können Sie Audio-Prompts während der Nutzung der Navigation stumm schalten. Tippen Sie dazu auf das Lautsprechersymbol in der Navigationsleiste.

# **Fahrspurführung**

Sofern verfügbar, werden auf der Karte Informationen zum Verlauf der Fahrspuren an der nächsten Kreuzung angezeigt.

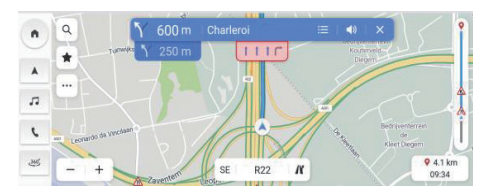

Fahrspurführung

#### **Ansicht Kreuzung**

Wenn Sie auf der Autobahn unterwegs sind und sich einer Ausfahrt nähern, wird im Bildschirm der Verlauf der Fahrspur angezeigt, auf der Sie weiter fahren müssen, um den nächsten Abbiegevorgang abzuschließen.

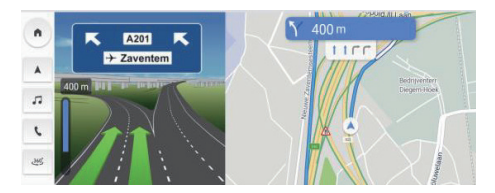

Ansicht Kreuzung

### **Ansicht scharfe Biegung**

Wenn ein Abbiegevorgang bevorsteht, auf den unmittelbar ein zweiter folgt, wird unter der Navigationsleiste das Symbol für eine scharfe Biegung angezeigt. Das System sendet eine Ansage, um auf eine bevorstehende scharfe Biegung hinzuweisen.

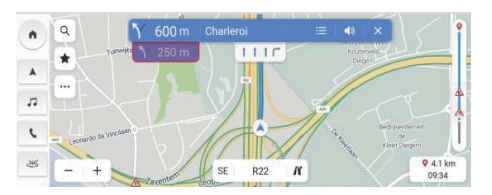

Scharfe Biegung

#### **Auto-Zoom**

Wenn das Befahren einer Abbiegung bevorsteht, wird die Karte automatisch eingezoomt, um das Fahrzeugsymbol und nahende Manöver anzuzeigen und einen besseren Überblick über die Abbiegung zu bieten. Ist der Abbiegevorgang beendet, kehrt das System zur vorherigen Zoomstufe zurück.

#### **Wenn es keine bessere Strecke gibt**

Wenn das System während der aktiven Führung erkennt, dass voraus ein Unfall geschehen ist, es aber keine bessere Strecke gibt, sendet es einen Signalton aus und zeigt eine Kurzinfo an. Dies geschieht nur einmal pro Vorfall.

#### **Liste der Autobahnausfahrten**

Tippen Sie zum Öffnen der Liste der Ausfahrten auf das Ausfahrtssymbol rechts neben dem Namen der aktuellen Straße unter der Karte. Dieses Symbol wird nur angezeigt, wenn die Autobahn eine eindeutig gekennzeichnete Ausfahrt hat. Wenn Sie auf einer Straße mit einer gekennzeichneten Ausfahrt fahren, können Sie die Liste der Ausfahrten nutzen. In der Liste der Ausfahrten werden die Nummern der Ausfahrten, die Entfernung zwischen der aktuellen Position des Fahrzeugs und der Ausfahrt sowie empfehlenswerte Orte zum Anhalten, wie beispielsweise Restaurants, Cafés oder Unterkünfte, angezeigt.

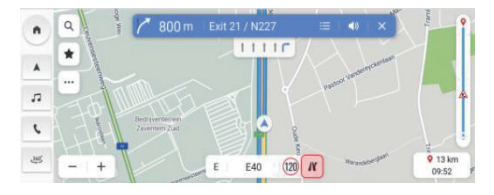

Autobahnausfahrt

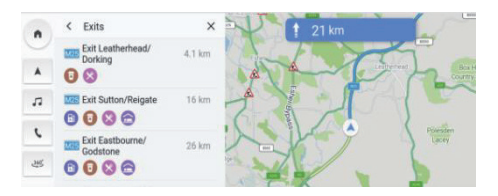

Liste der Autobahnausfahrten

### **Verkehrsereignis-Warnung**

Während der aktiven und inaktiven Führung werden auf der Karte Verkehrsereignis-Warnsymbole und Verkehrsflussdaten angezeigt.

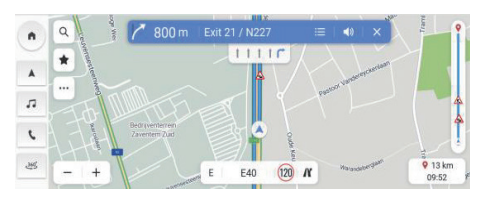

### Unfallwarnung

#### **Menü "Nächste Abbiegungen"**

Während der aktiven Führung werden im Menü "Nächste Abbiegungen" am oberen Kartenrand der Pfeil für die nächste Abbiegung, die Entfernung bis zu dieser und der Straßenname angezeigt. Auf der rechten Seite der Karte werden die voraussichtliche Ankunftszeit, die Entfernung zum Zielort und der Verkehrsanzeiger angezeigt.

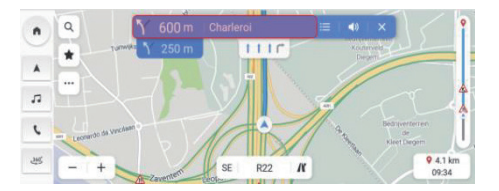

Menü "Nächste Abbiegungen"

#### **Führung beenden und Fahrt fortsetzen**

Um die aktive Führung zu beenden und zur inaktiven Führung zurückzukehren, tippen Sie auf das Abbrechen-Symbol in der oberen rechten Ecke. Wird die aktive Führung vor dem Erreichen des Zielortes abgebrochen, wird im Bildschirm ein Pop-up-Fenster angezeigt, in dem Sie sich für "Fahrt fortsetzen" entscheiden können.

Sollten Sie die aktive Führung zuvor abgebrochen haben, können Sie die Fahrt fortsetzen, indem Sie in der Pop-up-Fenster-Option auf "Fahrt fortsetzen" tippen.

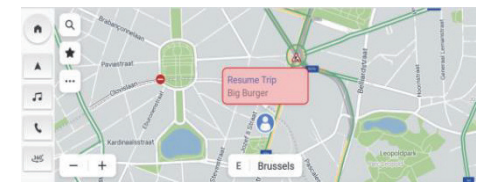

Führung beenden und Fahrt fortsetzen

#### **Streckenoptionen**

Tippen Sie in der Detail-Ansicht auf den Strecke-Button, um bis zu drei verschiedene Fahrstrecken angeboten zu bekommen, die voraussichtliche Ankunftszeit an Ihrem Zielort zu erfahren und Ihre bevorzugte Route auszuwählen. In Ihren Streckenoptionen werden auch die aktuellen Straßensperrungen und Verkehrsverhältnisse berücksichtigt. Das bedeutet, dass Sie sich wegen unverhoffter Straßensperrungen, Umleitungen und des Verkehrs keine Sorgen zu machen brauchen.

# **Navigation\***

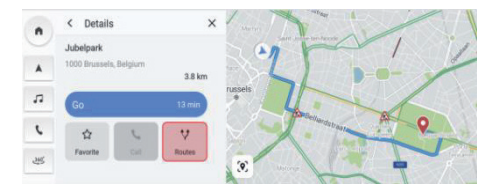

Strecken anklicken

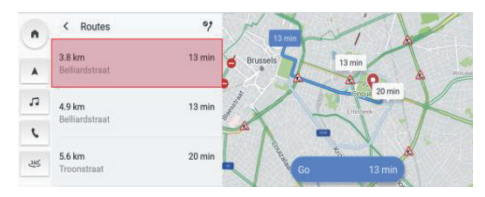

Strecke auswählen

### **Zu Favoriten hinzufügen**

Klicken Sie zum Hinzufügen des aktuellen POI zu den Favoriten auf das Favoriten-Symbol.

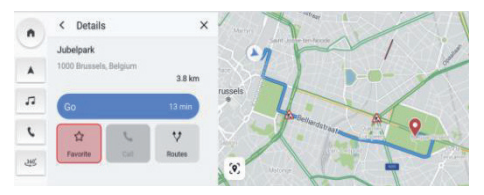

In Favoriten speichern

### **Häufig verwendete Sprachbefehle**

- Karte einzoomen
- Karte auszoomen
- Krankenhaus suchen
- Restaurant suchen
- Wohnadresse festlegen
- Büroadresse festlegen
- Nach Hause fahren
- Zum Büro fahren
- Karte maximal einzoomen
- Strecke abbrechen
- Karte öffnen

# **Energiemanagement**

Berühren Sie die Schaltfläche [EV] im Hauptmenü, um den EV-Management-Modus einschließlich Lade- und Entlademanagement aufzurufen.

- **1. Wird aufgeladen**
- Anzeige des aktuellen Ladezustands.
- Stromversorgung des Fahrzeugs abschalten, Ladezubehör anschließen, Fahrzeug verriegeln. Das Fahrzeug beginnt mit dem Ladevorgang (bei kostenpflichtigen Ladesäulen muss vorher möglicherweise die Bankkarte eingesteckt oder die Zahlung anderweitig vorgenommen werden).
- Klicken Sie auf "Laden anhalten", das Fahrzeug

stoppt den Ladevorgang.

• Klicken Sie auf "Laden starten", das Fahrzeug startet den Ladevorgang.

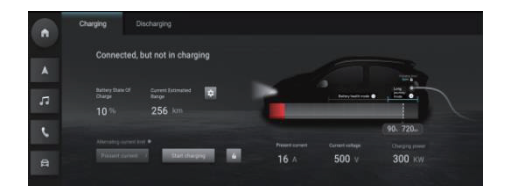

# **2. Ladeeinstellungen**

- Schaltfläche 'Ladeeinstellungen' anklicken, um den Bildschirm 'Ladeeinstellungen' zu öffnen.
- Regler 'Geplantes Laden' anklicken, um die geplanten Ladeparameter einzustellen.

Regler 'Batterieheizung immer an'.

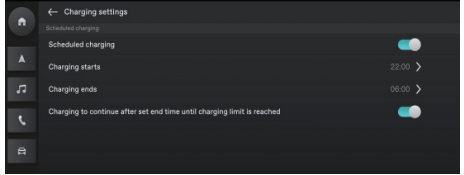

## **3. Entladen**

- Setzen Sie die Entladepistole ein, um den aktuellen Entladezustand einzusehen.
- Nach dem Einstellen der Grenzwerte für das Entladen klicken Sie auf die Schaltfläche "Entladevorgang starten".
- Die Einstellung von Grenzwerten für die Entladung und der Beginn des Entladevorgangs ist nur möglich, wenn das Fahrzeug an entsprechend geeignete elektrische Geräte angeschlossen ist.
- Klicken Sie auf 'Entladen stoppen', wenn die benötigte Entladung erreicht ist und ziehen Sie den Stecker Entladegerät vom Fahrzeug ab.

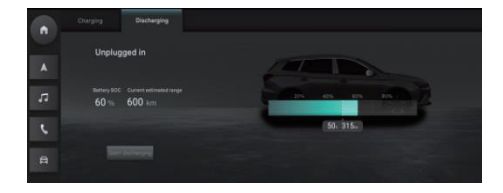

## **Wetter\***

Klicken Sie zum Öffnen der Wetter-Seite auf das Wettermodul auf der Startseite. Sie können sich den aktuellen Wetterbericht und die Vorhersage für die nächsten 4 Tage anschauen. Zum Suchen der Stadt, die Sie orten möchten, können Sie zwischen den Städten wechseln.

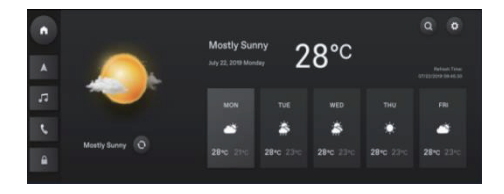

## **Ort suchen**

Klicken Sie auf den  $\bigoplus$  Button, um zum Bildschirm mit den Wetterdetails zu wechseln und sich die Wetterinformationen für den aktuellen Ort anzeigen zu lassen.

Geben Sie den Namen der Stadt ein, um die diesbezüglichen Wetterinformationen abzufragen.

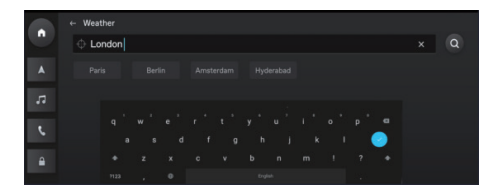

## **Wetter-Einstellungen**

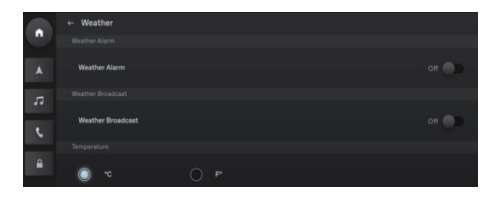

# **Inbox\***

Tippen Sie zum Öffnen der Inbox, einschließlich Reiseplan, POI und Nachricht, auf [Persönliches Symbol] im Hauptmenü.

- **1. Reiseplan**
- Empfangene Reisepläne anzeigen.
- Tippen Sie zum Wechseln zur Navigation auf [GO] und navigieren Sie zu den POI im Reiseplan.
- Klicken Sie zum Löschen eines einzelnen Reiseplanes auf [X].
- Zum Löschen aller Reisepläne in der Inbox klicken Sie auf [Alle löschen].

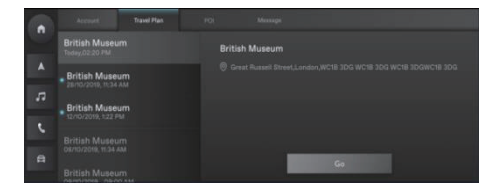

# **2. POI**

- Empfangene POI anzeigen.
- Wenn Sie einen Anruf zu diesem POI tätigen möchten (sofern zutreffend), tippen Sie auf [Anruf-Symbol].
- Tippen Sie zum Wechseln zur Navigation auf [GO] und navigieren Sie zum POI.
- Klicken Sie zum Löschen eines POI auf [X].
- Klicken Sie zum Löschen aller POI in der Inbox auf [Alle löschen].

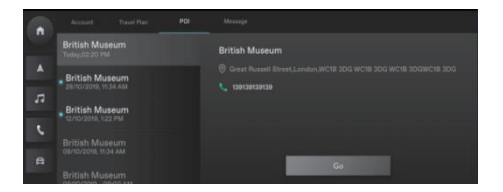

# **3. Nachricht**

- Anzeige empfangener Systemnachrichten von der Marke.
- Klicken Sie zum Löschen einer Nachricht auf [X].
- Zum Löschen aller Nachrichten in Nachricht klicken Sie auf [Alle löschen].

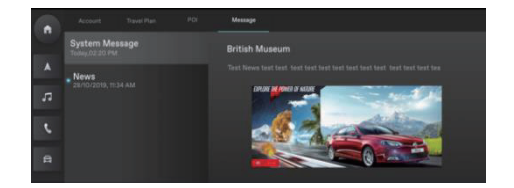

# **Notruf\***

Öffnen Sie den Hilferuf, wählen Sie Ihren Kaufort aus.

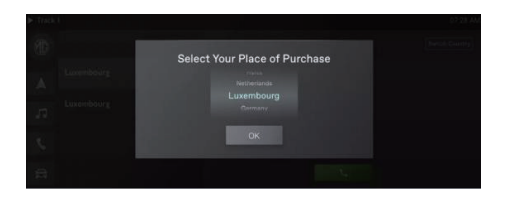

Klicken Sie zum Anzeigen des Haftungsausschlusses auf "Land wechseln".

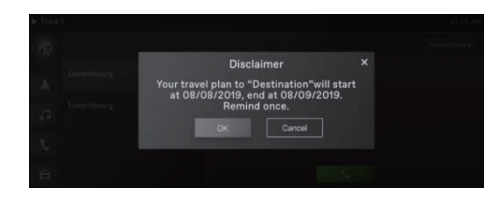

Nach dem Bestätigen im Haftungsausschluss können Sie zwischen den Ländern wechseln.

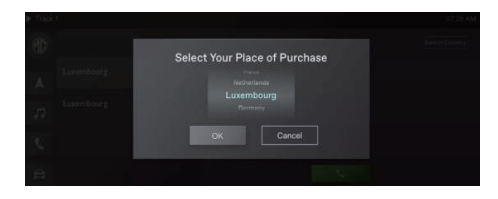

#### Mit BT-Telefon anrufen

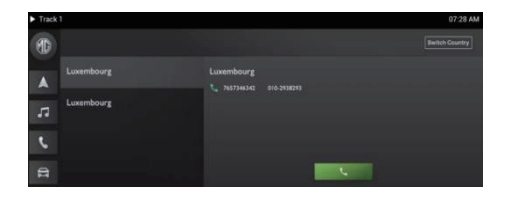

# **MG Touchpoint\***

Klicken Sie zum Öffnen des Wartungsmenüs auf [MG TouchPoint] im Hauptmenü.

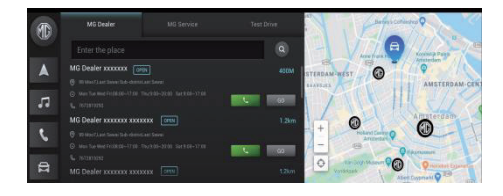

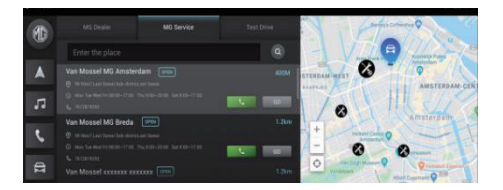

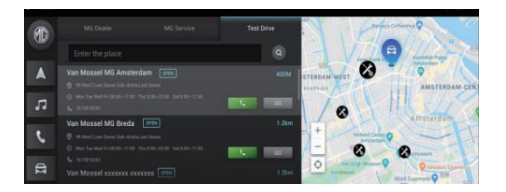

# **Suchen**

Nach Eingabe von Stichwörtern finden Sie spezifische Händler in der Händlerliste.

## **Mobile APP**

Bei Fahrzeugen mit bordeigenem Internet können die Benutzer das Fahrzeug über die mobile App fernsteuern, sich den Fahrzeugzustand anschauen, die Reiseroute planen, die Fahrzeugposition überwachen, die Fahrzeugdaten verwalten und vieles mehr.

## **APP-Download**

Nutzer können die APP wie folgt herunterladen:

- 1. QR-Code scannen, um den Download-Link zu erhalten.
- 2. App aus dem App Store bzw. von Google Play herunterladen.

Bei Geräten mit IOS-Betriebssystem können die Nutzer im App Store nach "MG iSMART" suchen und dann den Download starten.

Bei Geräten mit Android-Betriebssystem können die Nutzer im Google Play Store nach "MG iSMART" suchen und dann den Download starten.

*Hinweis: Bei IOS-Betriebssystemen sind Download und Installation der App erst ab IOS 9.0 möglich.*

*Hinweis: Bei Android-Betriebssystemen sind Download und Installation der App erst ab Android 6.0 möglich.*

# **Mobile APP**

## **Registrieren und anmelden**

Hauptbildschirm der APP.

### [Registrieren]

Tippen Sie zum Öffnen des Bildschirms für die Registrierung im Hauptbildschirm der APP auf [Registrieren]. Die Nutzer können sich mit ihren Rufnummern registrieren.

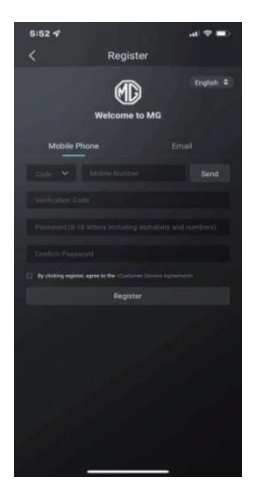

### [Anmelden]

Tippen Sie nach erfolgter Kontoregistrierung im Hauptbildschirm auf [Anmelden], um den Bildschirm für das Anmelden zu öffnen. Nutzer können sich mit Rufnummer und Passwort in der APP anmelden.

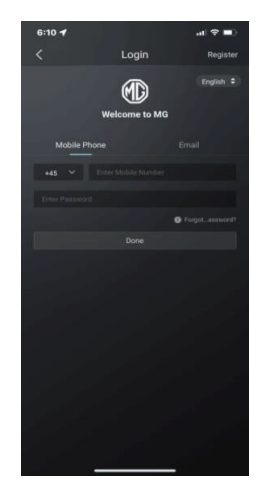

## **Fernbedienung**

Tippen Sie im Hauptbildschirm auf [Fernbedienung], um den Bildschirm Fahrzeugfernbedienung zu öffnen.

- Nutzer können sich den Fahrzeugzustand anschauen.
- Nutzer können das Fahrzeug aus der Ferne verbzw. entriegeln.
- An heißen Sommertagen können die Nutzer die Klimaanlage aus der Ferne im Voraus einschalten.
- Nutzer können mithilfe der "Finde mein Fahrzeug"-Funktion das Fahrzeug schnell finden.
- Nutzer können sich den aktuellen Batterieladezustand anzeigen lassen.

• Die Fahrzeugbedienungsfunktionen sind vom Fahrzeugmodell und der Konfiguration abhängig.

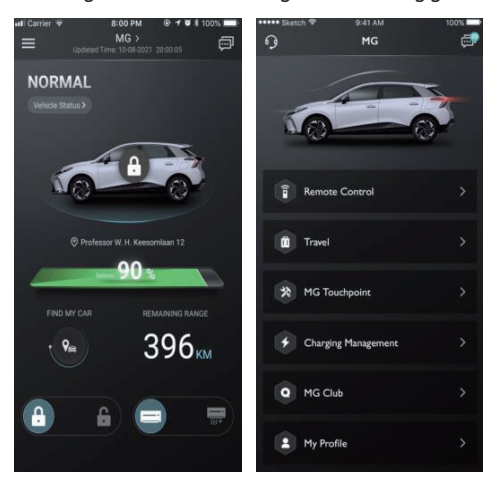

## **Fahrzeugzustand**

Nach dem Anmelden in der App überprüft das System die Fahrzeugzustandsdaten automatisch und liefert Informationen, beispielsweise zur Verriegelung der Türen, zum Reifendruck und zur Schlüsselposition. Bei eventuellen Anormalitäten im Fahrzeug zeigt die APP diese und deren spezifische Ursachen an. Nutzer können einen in der Nähe befindlichen Händler für eine Fahrzeugüberprüfung aufsuchen; ist das Fahrzeug in Ordnung, kann es vom Nutzer sicher betrieben werden.

# **Ver-/Entriegeln**

- Tippen Sie auf das [VERRIEGELN] bzw. [ENTRIE-GELN]-Symbol.
- Geben Sie den Sicherheitscode gemäß APP-Aufforderung ein. Ist der Sicherheitscode falsch, geben Sie ihn neu ein.
- Wenn der Sicherheitscode vom Server erfolgreich validiert wurde, führt das Fahrzeug die Ver-/ Entriegelung aus, das entsprechende Feedback ist in der App zu sehen.

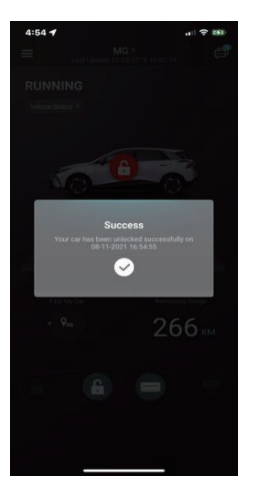

## **Klimaanlage Ein/Aus**

- 1. Tippen Sie auf das [AC EIN] bzw. [AC AUS]-Symbol.
- 2. Geben Sie den Sicherheitscode gemäß APP-Aufforderung ein. Ist der Sicherheitscode falsch, geben Sie ihn neu ein.
- 3. Wenn der Sicherheitscode vom Server erfolgreich validiert wurde, schaltet das Fahrzeug die Klimaanlage ein/aus, wobei die APP das entsprechende Feedback gibt.

*Hinweis: Bei Benziner-Modellen wird beim Einschalten der Klimaanlage der Motor zwar gestartet, das Fahrzeug kann aber nicht gefahren werden. Wird die Klimaanlage ausgeschaltet, wird*  *der Motor gestoppt.*

*Hinweis: Werden innerhalb von 10 Minuten keine weiteren Aktionen ausgeführt, werden sowohl die Klimaanlage als auch der Motor ausgeschaltet.*

*Hinweis: Wenn das Fahrzeug aufgeladen wird, ist die Fernbedienungsfunktion für die Klimaanlage nicht verfügbar. Bei Benziner-Modellen ist das Starten des Motors verboten.*

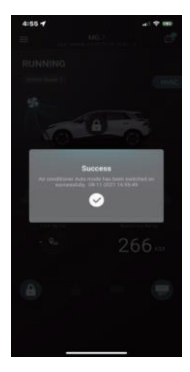

## **Temperatur Klimaanlage senden**

- 1. Tippen Sie zum Einstellen der Temperatur auf das Symbol bzw. und zum Bestätigen auf [Senden].
- 2. Geben Sie den Sicherheitscode gemäß APP-Aufforderung ein. Ist der Sicherheitscode falsch, geben Sie ihn neu ein.
- 3. Wenn der Sicherheitscode vom Server erfolgreich validiert wurde, sendet das Fahrzeug die Temperatur an die App.

*Hinweis 1: Wenn die Klimaanlagen-Temperatur erfolgreich versendet wurde, schaltet sich die Klimaanlage ein, und bei Benziner-Modellen wird*
*der Motor gestartet, aber ohne, dass das Fahrzeug gefahren werden kann. Wird die Klimaanlage ausgeschaltet, wird der Motor gestoppt.*

*Hinweis 2: Werden innerhalb von 10 Minuten keine weiteren Aktionen ausgeführt, werden sowohl die Klimaanlage als auch der Motor ausgeschaltet.*

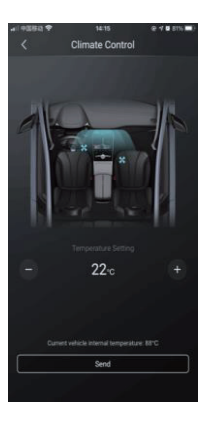

# **Mobile APP**

# **Fahrzeug finden**

- Zum Fahrzeug gehen Die Funktion dient zum Suchen Ihres Fahrzeugs auf kurze Entfernung und bietet eine fußläufige Strecke zu ihm an.
- Hupen/Aufleuchten Die Funktion eignet sich für Benutzer, die ihr Fahrzeug nicht finden können, zum Beispiel in einer Tiefgarage, bei Nacht usw. Tippen Sie auf [Hupen/Aufleuchten] und geben Sie den Sicherheitscode ein. Nach erfolgreicher Validierung wird das Fahrzeug hupen oder Lichtzeichen geben, um dem Benutzer beim Orten des Fahrzeugs zu helfen. Zum Deaktivieren der Funktion nochmals tippen.

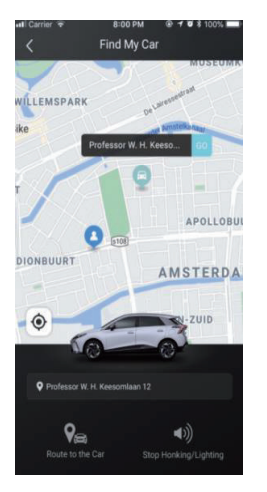

# **Mobile APP**

## **Fahrzeugverwaltung**

Tippen Sie zum Öffnen des Bildschirms Fahrzeugverwaltung auf der Fernbedienungsseite auf [Fahrzeugname]. Damit lassen sich die vom Nutzer ausgewählten Fahrzeuginformationen anzeigen.

Wenn der Nutzer mehr als ein Fahrzeug hat, tippen Sie auf den Button [Hinzufügen] in der rechten oberen Ecke. Geben Sie die Informationen zum hinzuzufügenden Fahrzeug gemäß Aufforderung ein. Der Nutzer kann dann frei auf das aktuell genutzte Fahrzeug umschalten und es ansteuern.

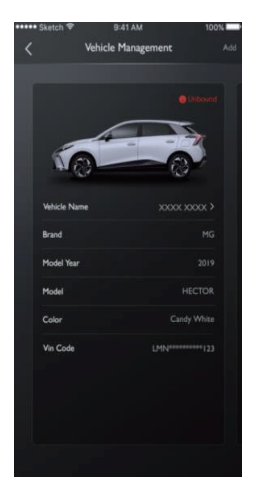

# **Notruf**

Öffnen Sie den Notruf-Bildschirm von der Startseite aus.

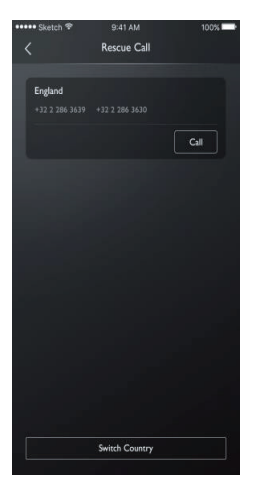

Klicken Sie zum Anzeigen des Haftungsausschlusses auf "Land wechseln".

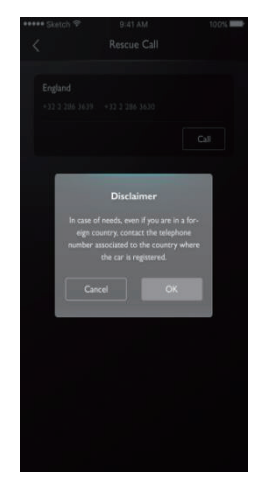

Nach dem Bestätigen im Haftungsausschluss können Sie zwischen den Ländern wechseln.

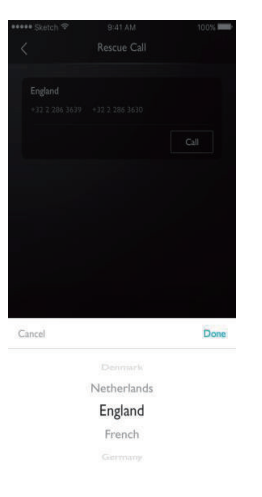

100%

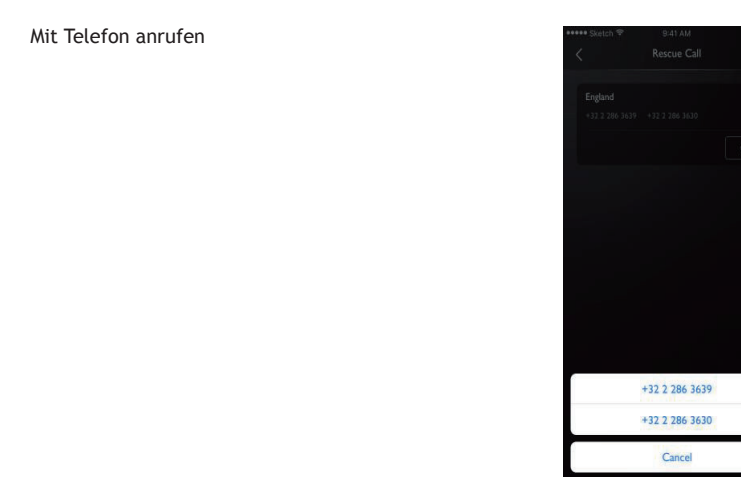

## **Aufladeverwaltung**

Ladeinformationen finden Sie auf dieser Seite:

- Fahrzeugbild
- Ladezustand
- Aktueller Strom in Prozent
- Batteriereichweite
- Verbleibende Zeit
- Ladedauer
- Spannung
- Strom

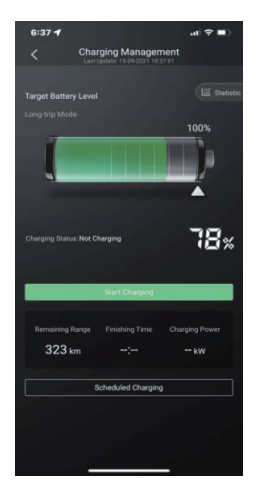

## **Geplantes Aufladen**

Auf den Geplantes Aufladen-Seiten können Sie die Zeiten für das Starten und Beenden festlegen, die Einstellungen für das geplante Aufladen überprüfen, diese speichern und die Funktion Geplantes Aufladen starten.

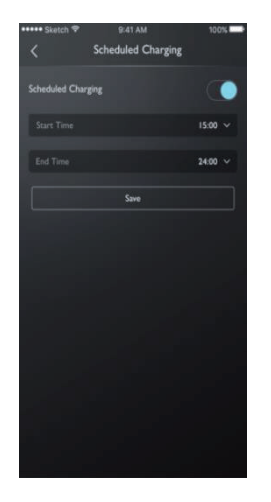

## **Mitteilungszentrum**

Die Nutzer können auf die Dialogbox in der oberen rechten Ecke des Hauptbildschirms der APP tippen, um das Mitteilungszentrum zu öffnen und sich die detaillierten Informationen zu Warnungen, die Betriebsdaten und Nachrichten anzuschauen.

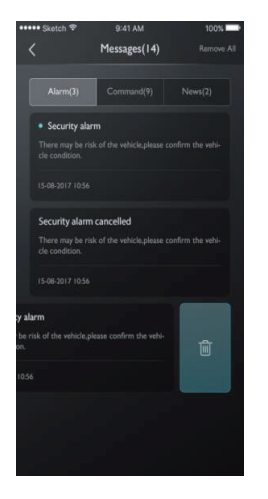

## **Mein Profil**

Tippen Sie zum Öffnen des Bildschirms Persönliche Angaben im Hauptbildschirm der APP auf [Mein Profil]. In diesem Bildschirm sind personalisierte Informationen, wie Sicherheitscode, Passworteinstellung für die Anmeldung oder bevorzugten Orte, Vorschläge für die Verbesserung des Benutzererlebnisses usw. zu sehen.

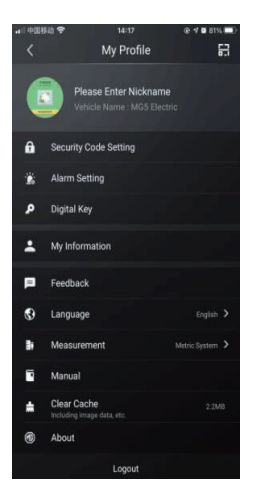

## **QR-Code**

Das Scannen des QR-Code wird zum Anmelden im Konto im Fahrzeug genutzt. Tippen Sie auf den [ ]-Button in der oberen rechten Ecke. Scannen Sie den QR-Code und bestätigen Sie die Anmeldung.

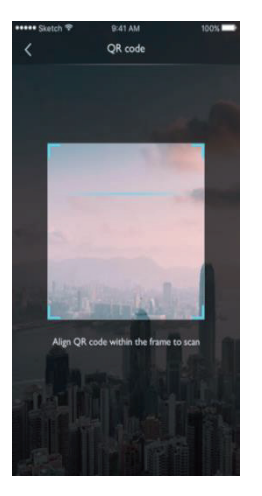

### **Meine Angaben**

Die persönlichen Angaben des Nutzers für die Registrierung können eingesehen und einige derselben aktualisiert werden. Das Call Centre wird den Nutzer im Notfall über die von ihm angegebene Notrufkontaktnummer kontaktieren.

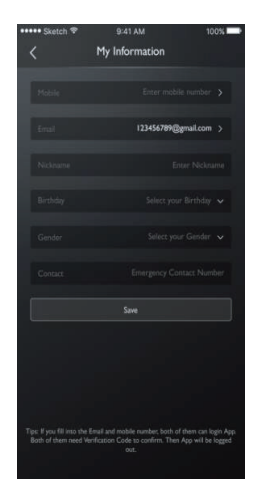

#### **Sicherheitscode-Einstellung**

Der Sicherheitscode ist ein für Fernsteuerung des Fahrzeugs genutzter Verifizierungscode. Er erhöht die Fahrzeugsicherheit.

Der Nutzer muss die VIN-Code-Angaben zu dem Fahrzeug auswählen, dessen Sicherheitscode zurückgesetzt werden soll, und die Rufnummer zur Verifizierung eingeben, wenn die Aktion vom Nutzer selbst ausgeführt wird. Nach erfolgreicher Verifizierung erhält der Nutzer eine Textnachricht mit einem Verifizierungscode. Nach Eingabe des Verifizierungscodes, Zurücksetzen des Passworts und Bestätigung des neuen Passworts ist der Sicherheitscode eingerichtet.

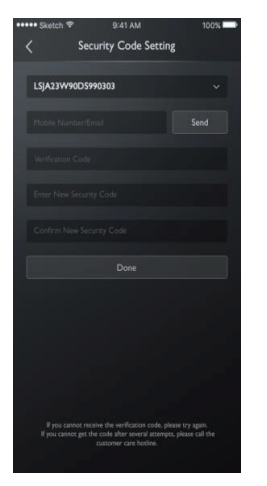

#### **Alarm-Einstellungen**

Der Nutzer kann den Alarm ein- oder ausschalten und das Zeitfenster festlegen.

Wenn sich das Fahrzeug in einem anormalen Zustand befindet, sendet das System eine Nachricht an die App und eine Kurznachricht an den Nutzer. Der Alarm ist auf EIN voreingestellt.

Wenn das Fahrzeug mit zu hoher Geschwindigkeit gefahren wird, sendet das System eine Nachricht an die APP und eine Kurznachricht an den Nutzer. Der Nutzer kann das effektive Zeitfenster, die Geschwindigkeitsbegrenzung und Häufigkeit festlegen. Der Alarm ist auf EIN voreingestellt.

Wenn das Fahrzeug gestartet wird bzw. sich im READY-Modus befindet, sendet das System eine Nachricht an die APP und eine Kurznachricht an den Nutzer. Der Nutzer kann das effektive Zeitfenster und Häufigkeit festlegen. Der Alarm ist auf EIN voreingestellt.

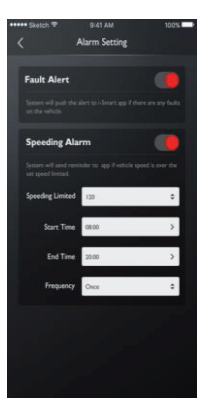

# **Feedback**

Die Nutzer können die Probleme auswählen, die sie in Bezug auf ihre eigenen Erlebnisse oder Erfordernisse melden möchten, diese eingeben und zur Bearbeitung übermitteln.

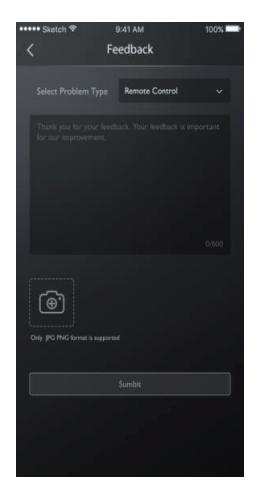

# **Sprach-Einstellungen**

Die Nutzer können die Sprache je nach Bedarf ändern. Die App unterstützt mehrere Sprachen.

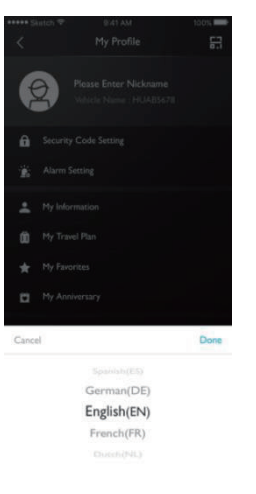

# **Anleitung**

Hier können die Nutzer Informationen aus der Anleitung entnehmen.

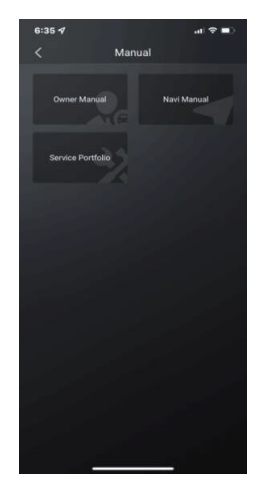

# **Über**

Hier finden die Nutzer Informationen zur Markenhistorie, zum App-Status und zur Datenschutzrichtlinie.

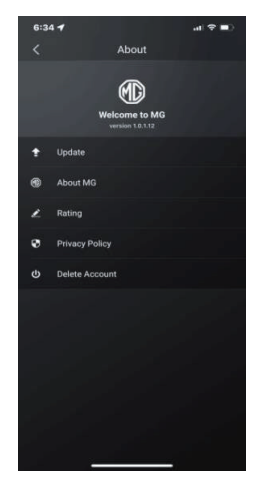